# SoftBank 930SC

# らくらくスタートブック すぐに ケータイを 使いたい方

操作方法編

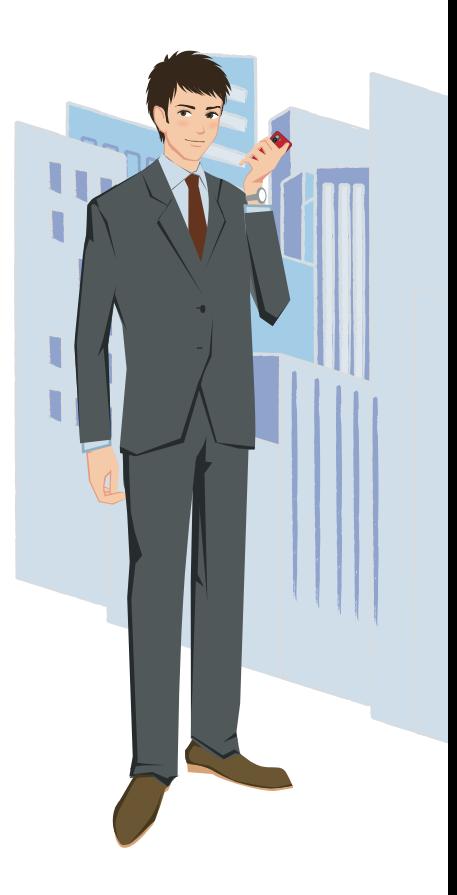

- 930SCは、乳幼児の手の届かないところに保管してください。
	- けがなどの原因となることがあります。
- ガソリンスタンドなど、引火、爆発のおそれがある場所では、使用しないでください。
	- ガスに引火するおそれがあります。引火ガスが発生する場所では必ず事前に電源を切り、充電もしないでください。
- ■音量の設定には十分に気をつけてください。
	- 思わぬ大音量が出て、耳を痛める原因となることがあります。
- キャッシュカード、テレホンカードなどの磁気を利用したカード類を930SCや充電器に近づけないでください。–––カードに記録されているデータが消えることがあります。
- 本書の内容の一部でも無断転載することは禁止されております。
- 本書で掲載している画面やイラストはイメージです。実際の製品とは異なる場合があります。
- 本書では、microSD™/ microSDHC™メモリカード(オプション品)を「メモリカード」と記載し ています。
- 本書の内容は将来、予告なしに変更することがあります。
- S!メール、写メール、ムービー写メール、デコレメール、デルモジ、フィーリングメール、TVコール、S! 電話帳バックアップ、S!速報ニュース、S!ともだち状況、PCサイトブラウザ、S!ループ、S!情報チャンネル、S!ミュージックコネクト、S!アプリ、PCメール、ともだちメールはソフトバンクモバイル株式会社の登録商標または商標です。
- SOFTBANKおよびソフトバンクの名称、ロゴは日本国およびその他の国におけるソフトバンク 株式会社の登録商標または商標です。
- 「Yahoo!」および「Yahoo!」「Y!」のロゴマークは、米国Yahoo! Inc.の登録商標または商標です。
- microSD<sup>™</sup>、microSDHC™はSDアソシエーションの商標です。
- Bluetooth®は米国Bluetooth SIG.Inc.の登録商標です。
- 「着うた®」、「着うたフル® |は株式会社ソニー・ミュージックエンタテインメントの登録商標です。
- Macromedia® Flash®は、Adobe Systems, Inc.の米国およびその他の国における登録商標ま たは商標です。
- Windows Mediaは、米国Microsoft Corporationの米国及びその他の国における登録商標です。
- **a2 a3** 本書に記載されている商品・サービス名は、各社の商標または登録商標です。

# **Contents**

# 930SC **ご使用上のご注意** らくらくスタートブック 操作方法編

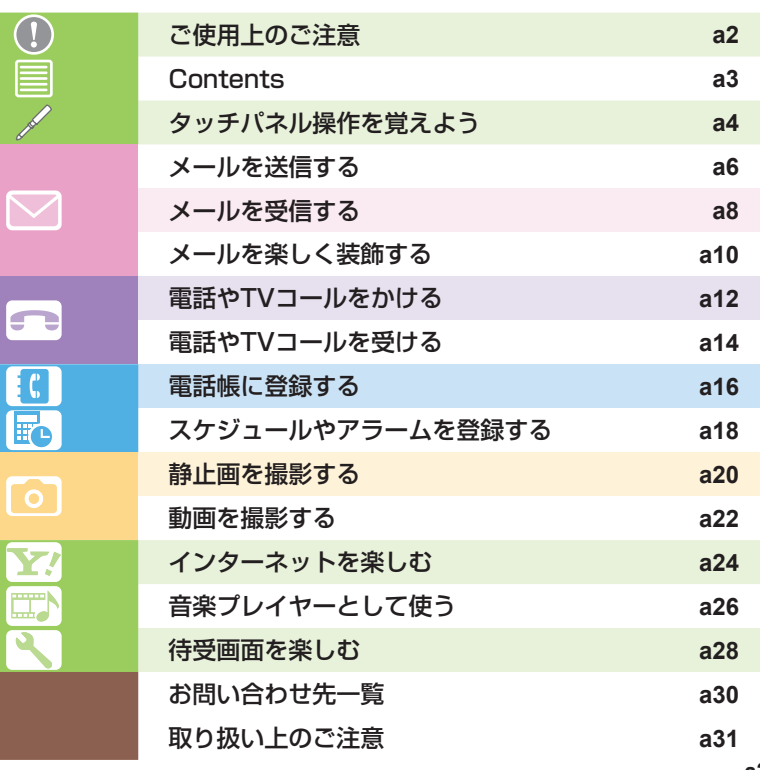

930SCは、画面に 触れたりなぞったり するだけで操作で きるタッチパネル! まずは、タッチパネ ル操作の基本を覚えよう。

> タッチパネル操作を理解して、 930SCを使いこなそう!

ます。

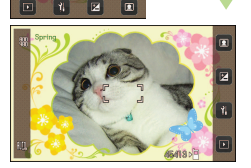

タッチパネルの使いかた 930SCは、ディスプレイに表示されてい る項目やアイコンをタッチペンで触れたり なぞったりすることで操作します。また機 能によっては、930SCを縦または横にす るとディスプレイの表示が切り替わり、使いやすいほうの表示で操作することができ

ウィジェット機能を利用しようウィジェット機能を利用すると、登録した機 能をショートカット操作で呼び出すことができます。

# ◆ウィジェットバー

4 Microsoft Microsoft Windows ※詳細は、P.b21をご参照ください。 インタップするとそれぞれの機能が起動します。 アルマウィジェットバーに配置できます。 a5 通常は隠れており、必要なときにワンタッチ で呼び出すことができます。 登録されたアイテムは、ウィジェットバーか ら待受画面にドラッグ&ドロップ操作で簡 単に移動できます。ウィジェットアイコンを タップすると、機能をすぐに実行できます。※詳細は、P.b21をご参照ください。

## タッチパネルの基本的な操作を覚えましょう

◆タップディスプレイに軽く触れ、すぐに離す操作です。

◆ホールド 1秒以上ディスプレイに触れたままにする操作です。

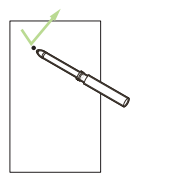

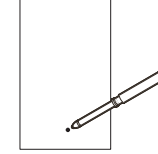

◆スクロール ディスプレイに軽く触れたまま、ディスプレイをなぞる操作です。

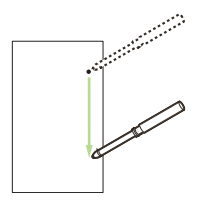

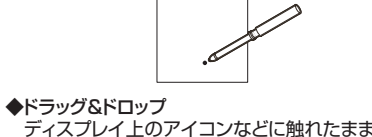

 ディスプレイ上を移動させた後、目的の場所でタッチペンを離す操作です。

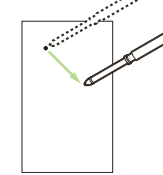

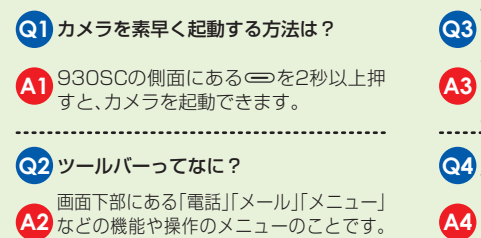

タップするとそれぞれの機能が起動します。

# **Q3** 画面に触れても何も表示されないんだ けど?A3 mea / askg を押しガイダンスを表示後、誤動作防 誤動作防止機能が設定されています。解除するには、止が解除されるまで **Q4 よく使う機能をウィジェットバーに配**<br>**Q4 <sub>置できる?</sub>**

**A4** →「ウィジェット設定」にある機能一覧から選 ≪メニュー≫→「設定」→「ディスプレイ設定」

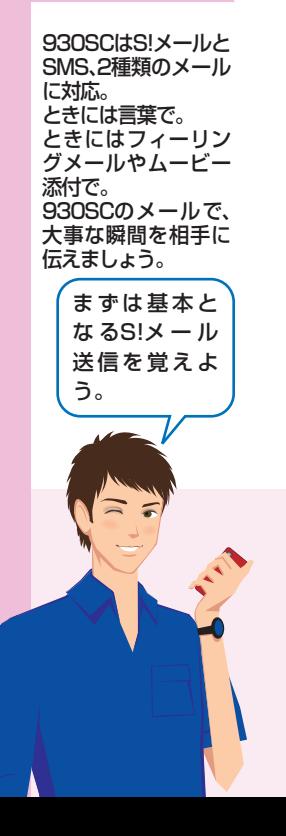

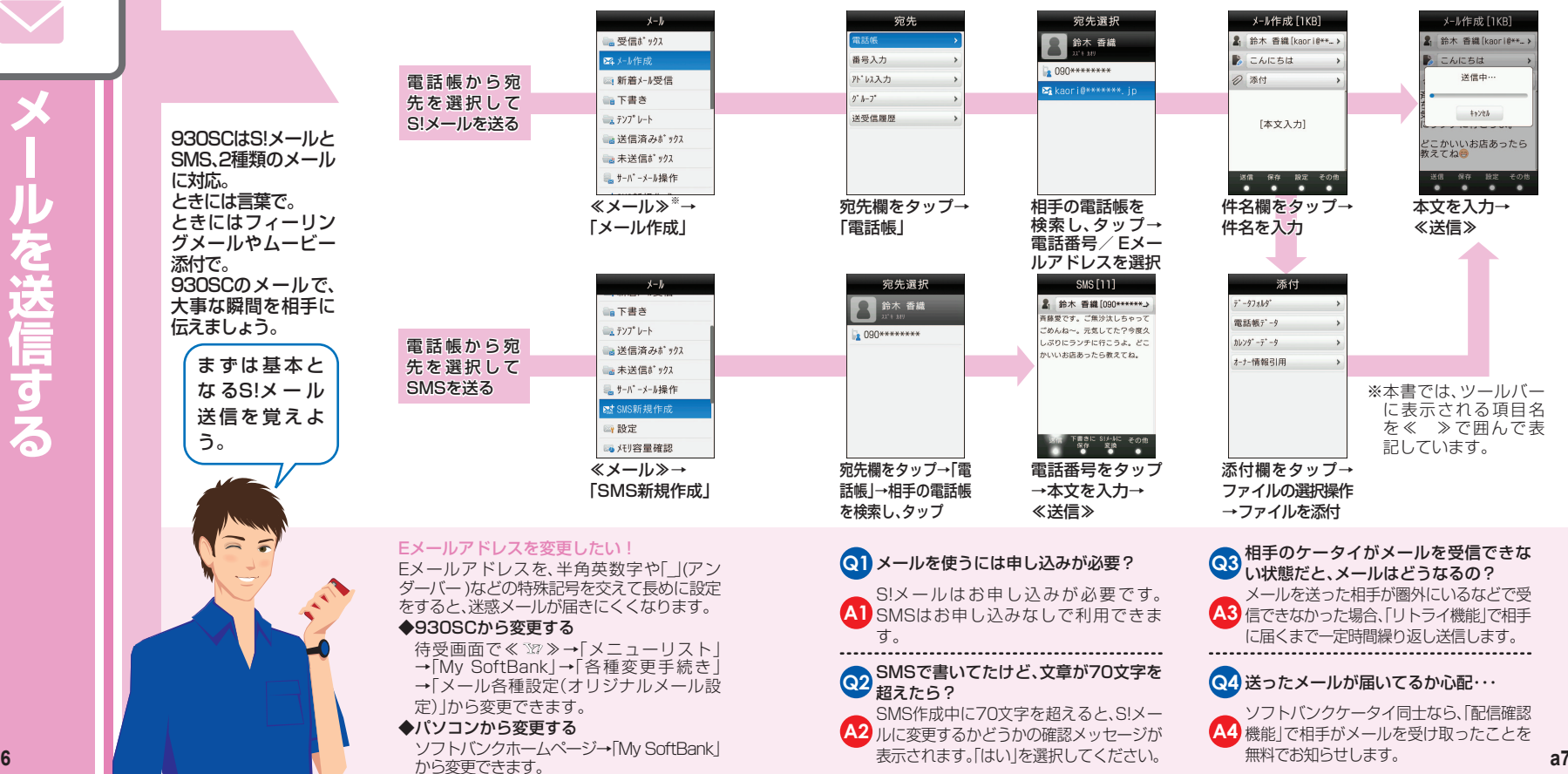

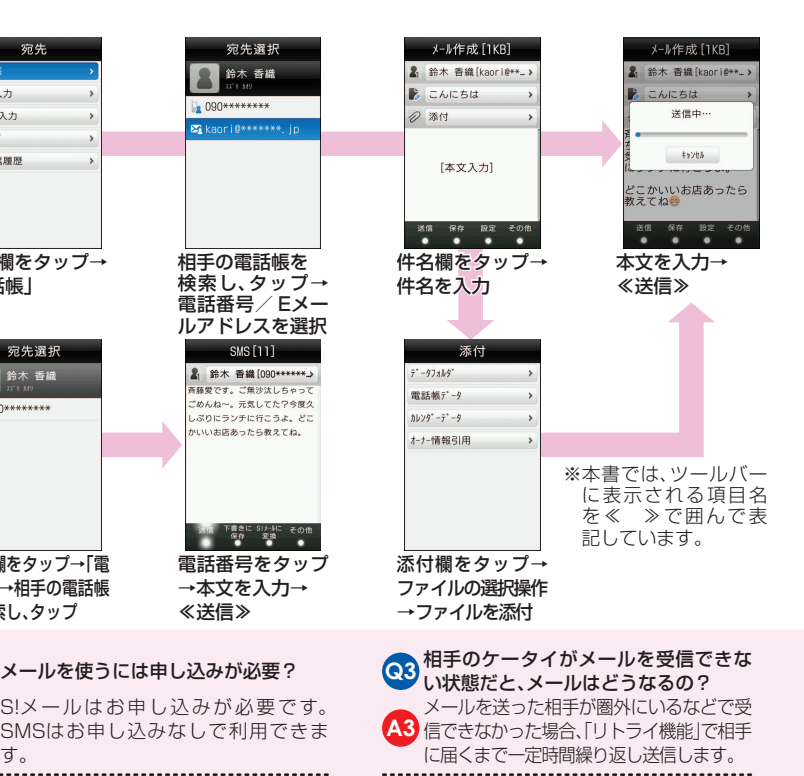

# **Q4** 送ったメールが届いてるか心配・・・

**A4** 機能」で相手がメールを受け取ったことを ソフトバンクケータイ同士なら、「配信確認無料でお知らせします。

**メー ル を 受 信 す る**

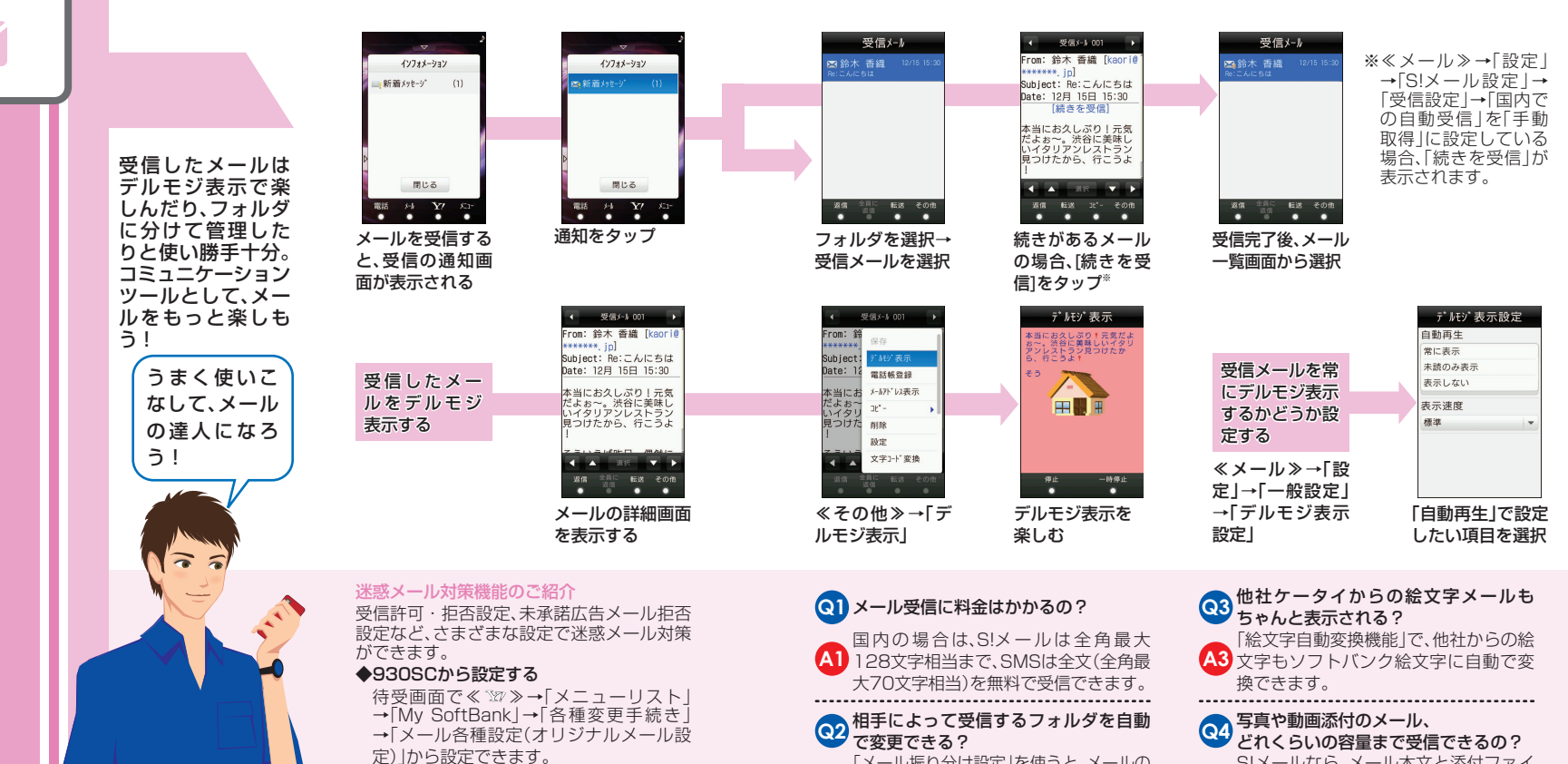

 「メール振り分け設定」を使うと、メールの**A2** 送信者や件名によって受信するフォルダ

◆パソコンから設定する

 **a9** を自動的に振り分けることができます。 ソフトバンクホームページ→「My SoftBank」から設定できます。

 S!メールなら、メール本文と添付ファイ**A4** ル、宛先、件名を合わせて300Kバイト

まで受信できます。

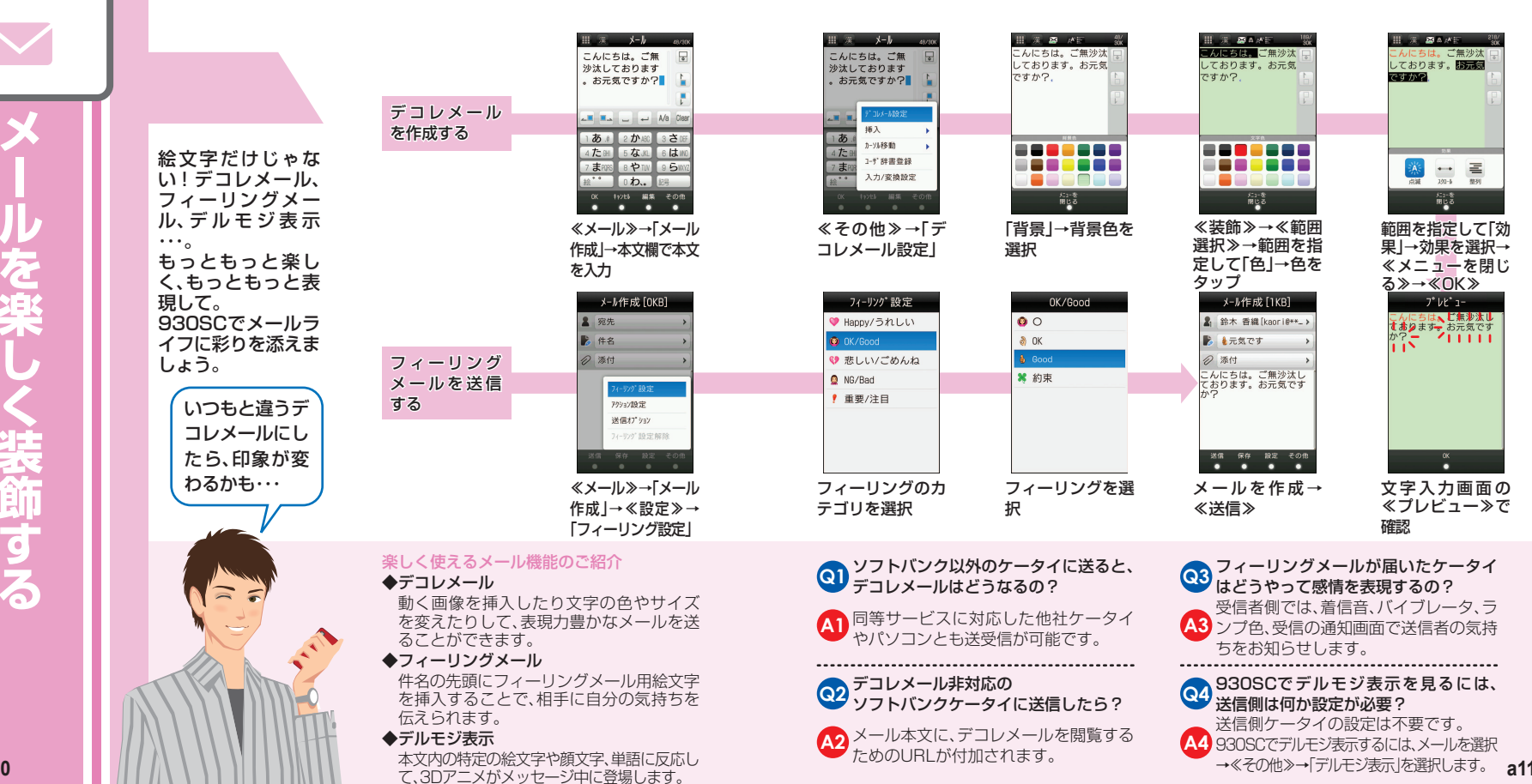

ご無沙汰<br>- 国本家

 $\mathbf{r}$ 

**ー ル を 楽 し く 装 飾 す る**

**電 話 や TVコー ル を か け る**

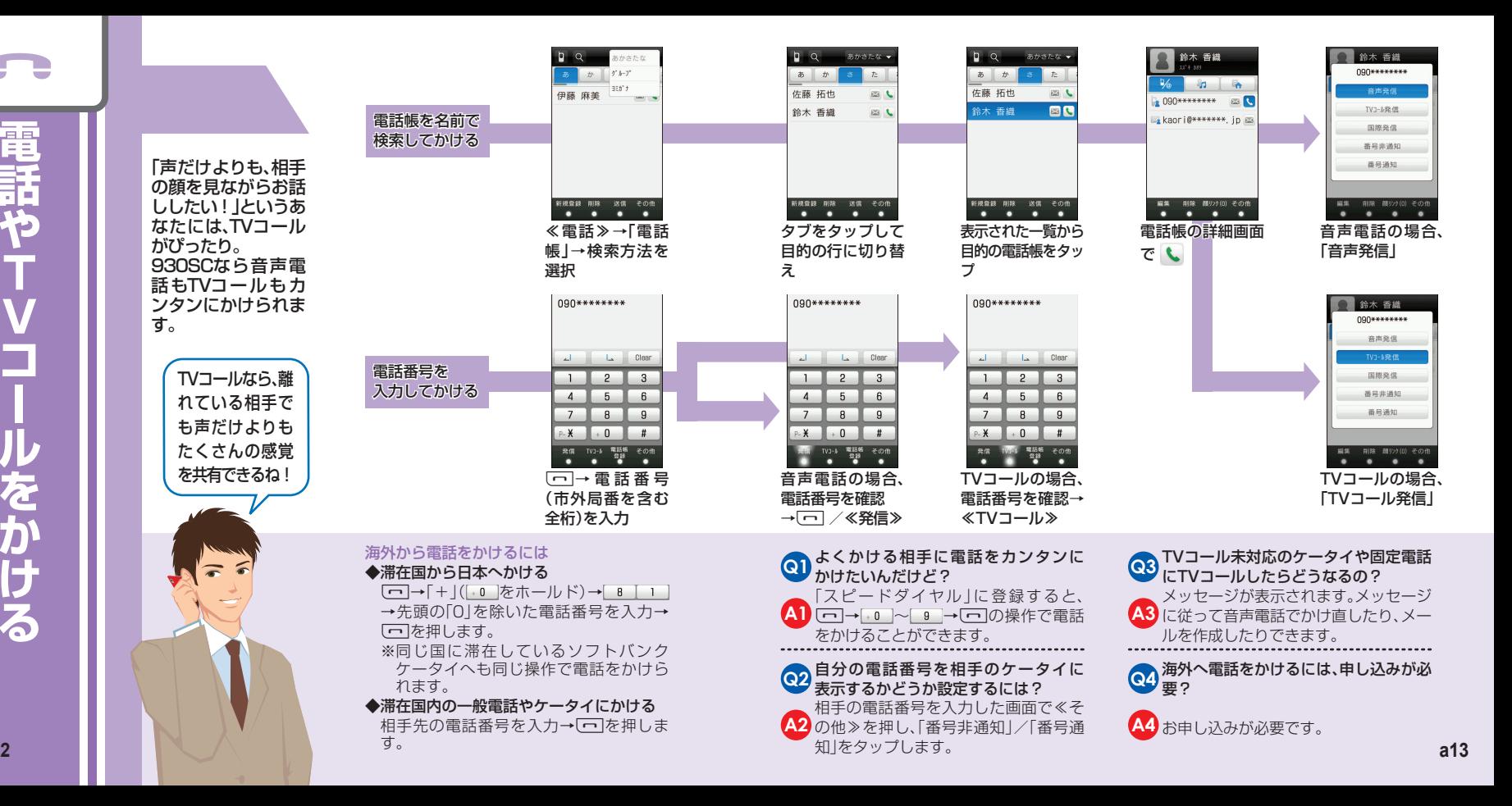

**電 話**

**や** 

**T**

**V**

**コ**

**ー**

**ル を**

**受**

**け**

**る**

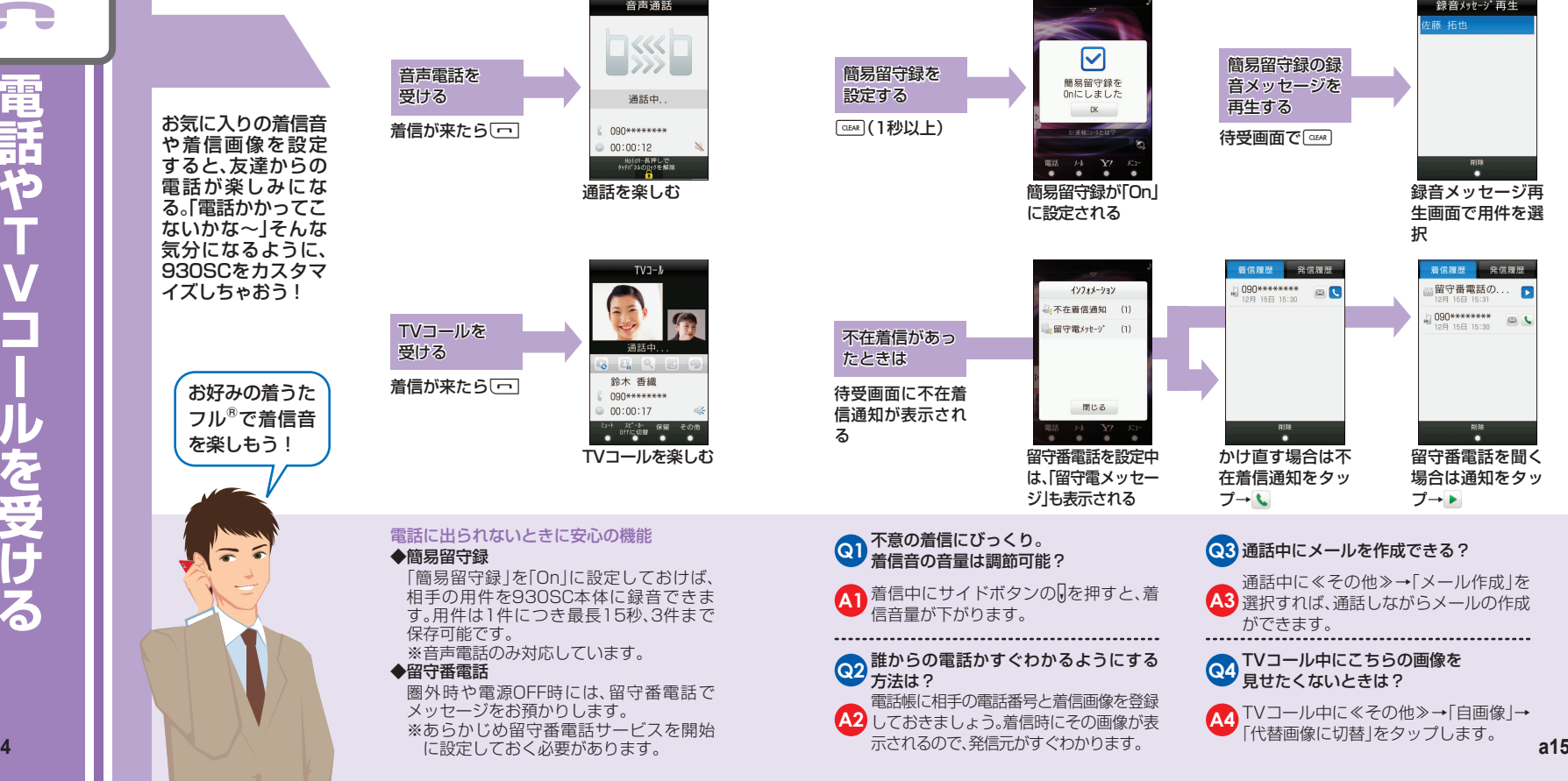

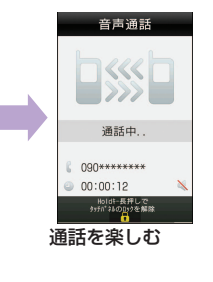

TVコールを楽しむ

ミュート スピール 保留 その他<br>● 0ffに切替 ● ●

34939 鈴木 香織 090\*\*\*\*\*\*\*\* 00:00:17

 $TV1 - h$ 

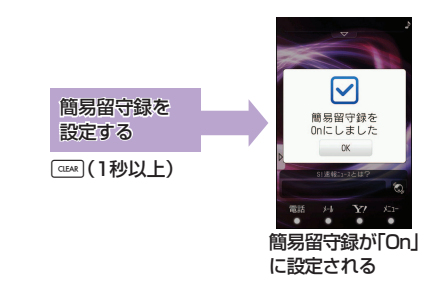

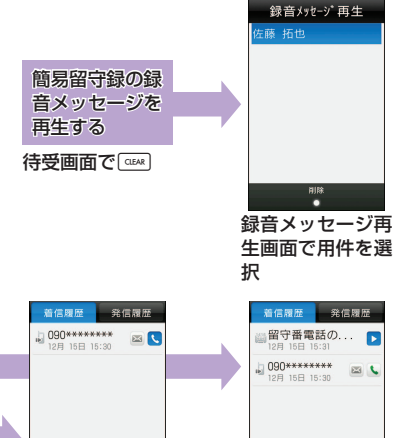

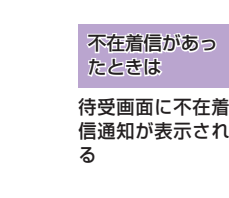

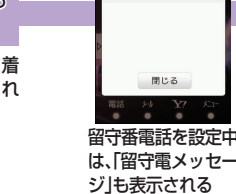

インフォメーション

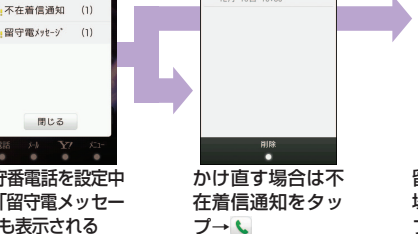

 $\overset{\text{\tiny{R}}}{\bullet}$ 留守番電話を聞く 場合は通知をタッ プ→

## はいときに安心の機能

 $\overline{a}$ 

「簡易留守録」を「On」に設定しておけば、 相手の用件を930SC本体に録音できま す。用件は1件につき最長15秒、3件まで保存可能です。※音声電話のみ対応しています。

### ◆留守番電話

圏外時や電源OFF時には、留守番電話でメッセージをお預かりします。※あらかじめ留守番電話サービスを開始 に設定しておく必要があります。

)不意の着信にびっくり。<br><sup>)</sup>着信音の音量は調節可能? **Q1**▲1 着信中にサイドボタンのいを押すと、着 信音量が下がります。

**Q2 元法は** おからの電話かすぐわかるようにする

**A2** しておきましょう。着信時にその画像が表 電話帳に相手の電話番号と着信画像を登録 **Q3** 通話中にメールを作成できる?**A3** 選択すれば、通話しながらメールの作成通話中に≪その他≫→「メール作成」をができます。

**Q4** TVコール中にこちらの画像を

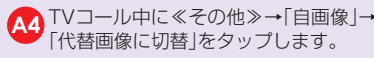

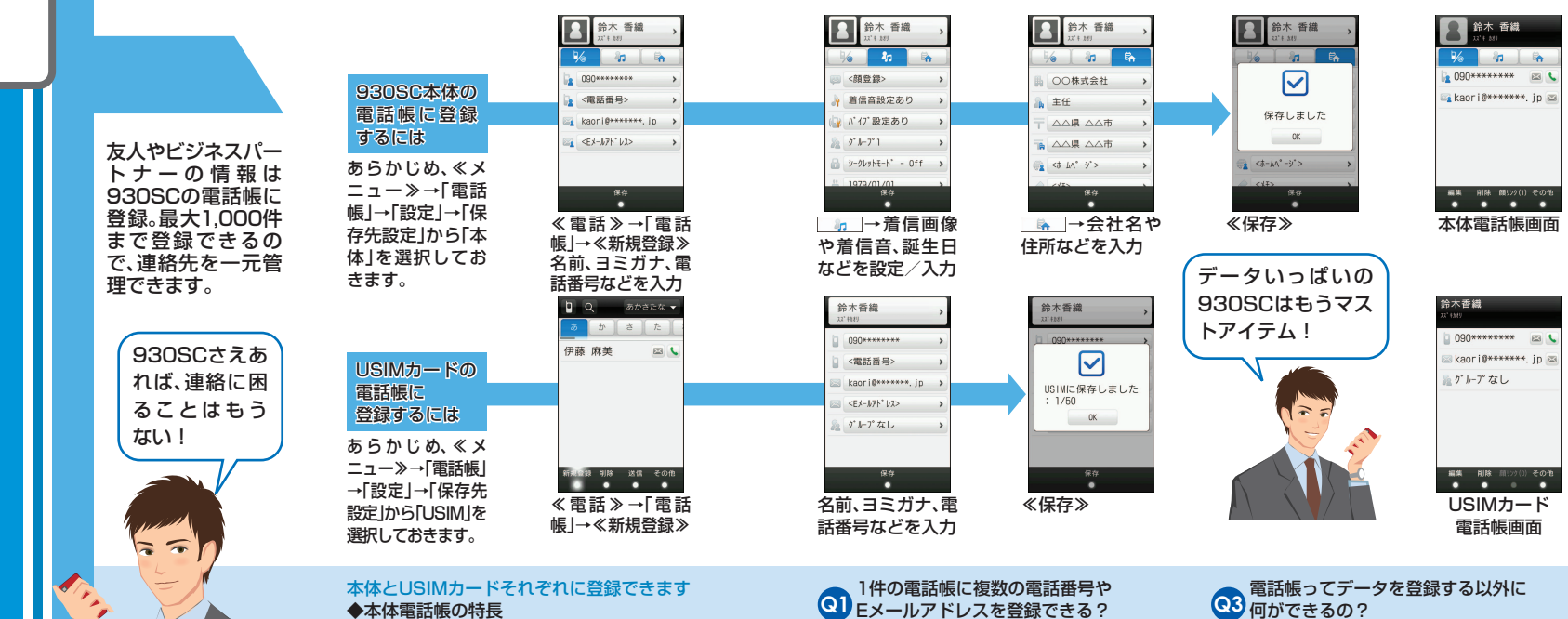

**A1**

電話番号やEメールアドレスのほか、着信 画像や着信音、住所や趣味なども登録でき るので、いろいろなデータ管理ができま す。まさにプロフィールブックそのもので す。

### ◆USIMカード電話帳の特長

 登録できる項目は少ないものの、USIM カードそのものに登録されるので、ケータ イを替えてもすぐに電話帳を利用することができます。

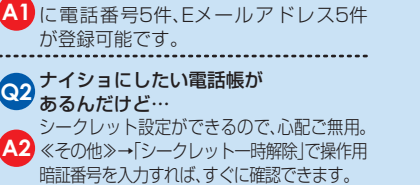

930SC本体の電話帳には1件の電話帳

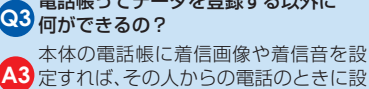

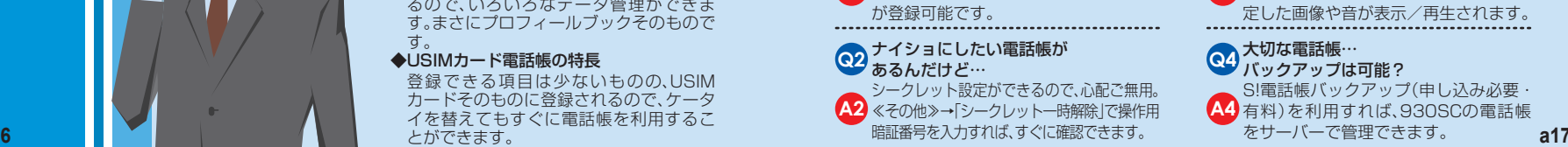

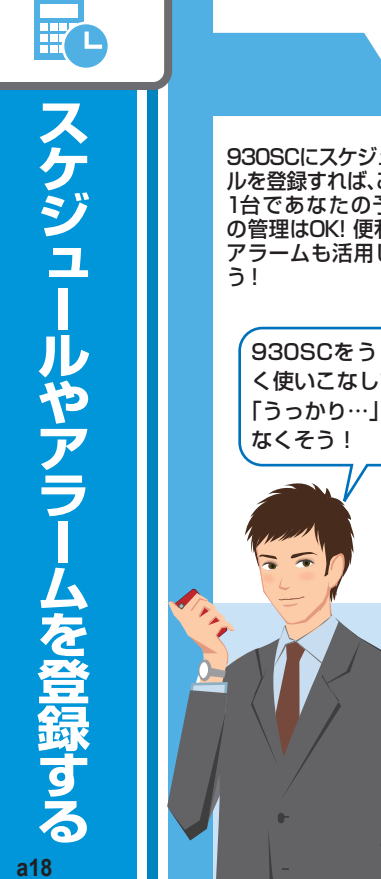

**STATE** 

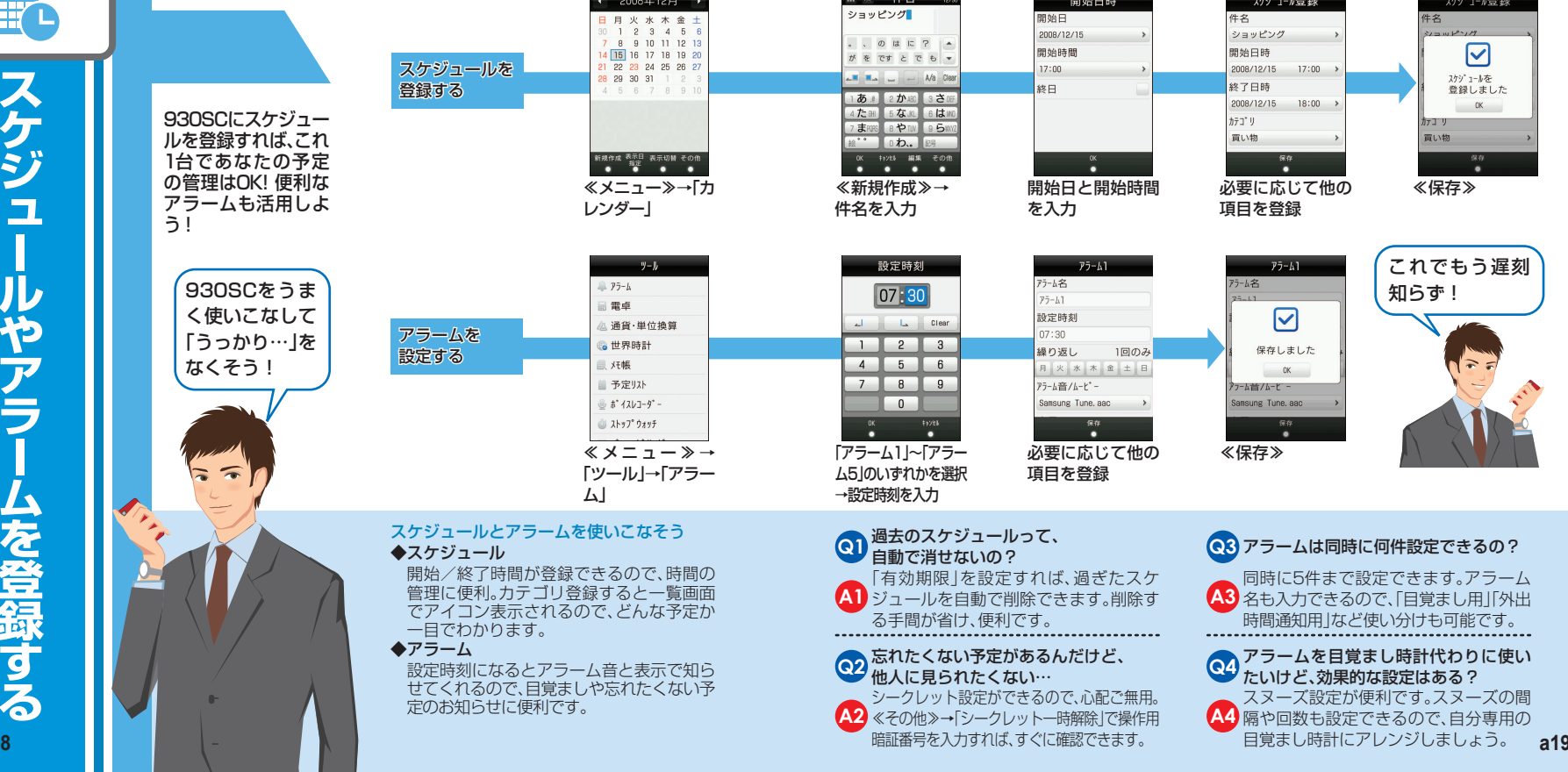

 $\mathbf{m} = \mathbf{m} + \mathbf{r}$ 

**Contract Contract Contract Contract Contract** 

 $\overline{a}$   $\overline{a}$   $\overline{$ 

**a20**

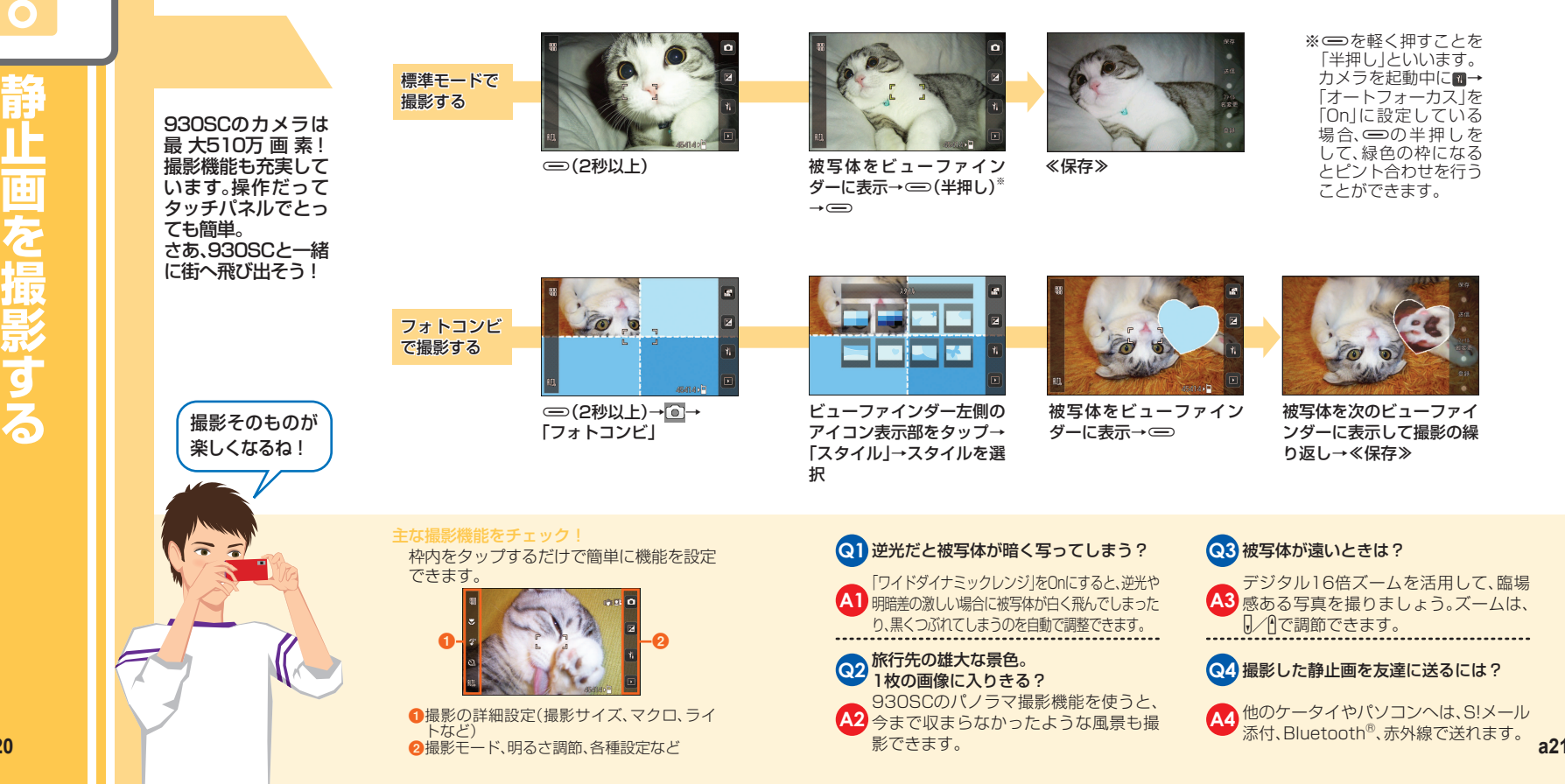

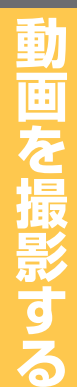

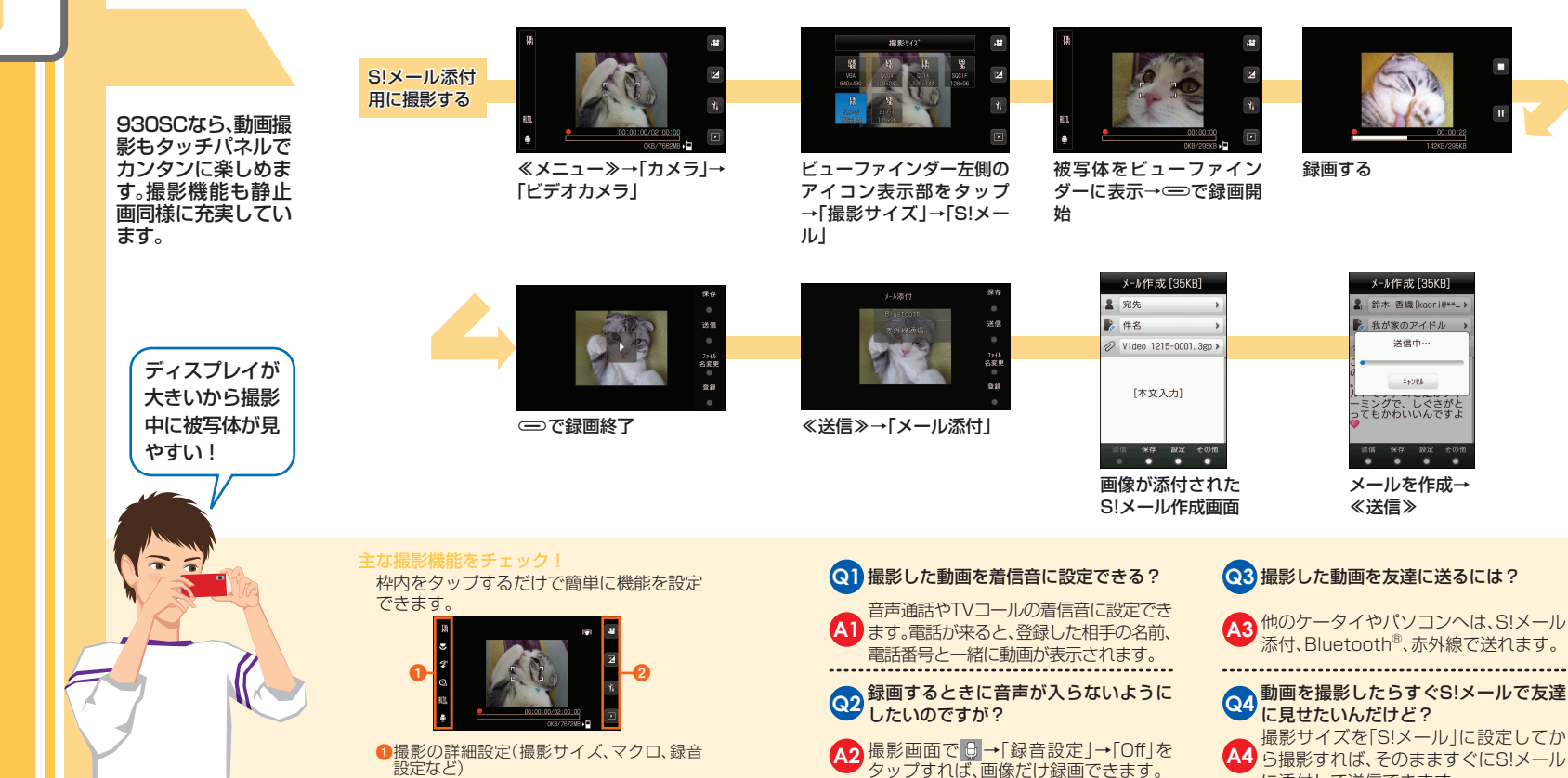

に添付して送信できます。

**イ ン タ**

**ー**

**ネ**

**ッ ト**

**を**

**楽**

**し む** ソフトバンクの ポータルサイト 「Yahoo!ケータイ」 はコンテンツも充実! Yahoo! JAPAN ID(登録無料)を使 えば、パソコンと連 携してさらに便利に使えます。知りたい情報は「Yahoo! ケータイ」で検索すればすぐに見つかる!

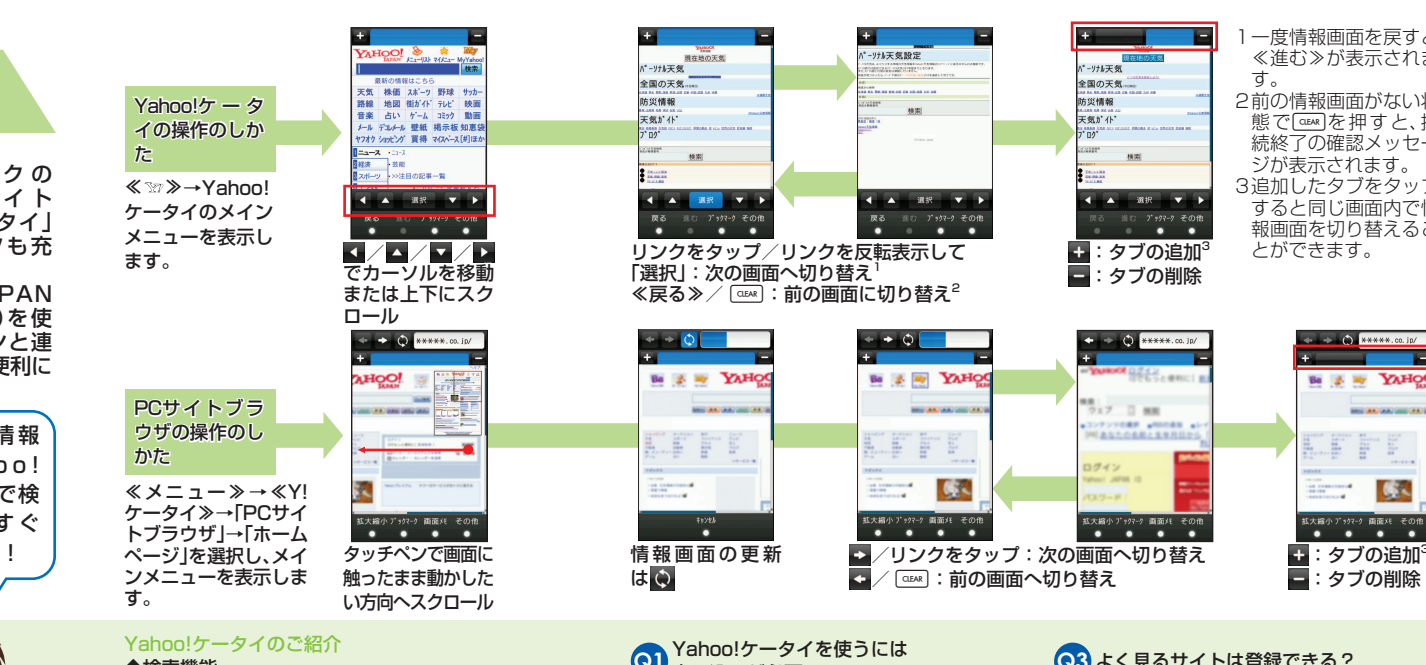

MyYahov<br>Electri

サッカー

映画

動画

 $-2$  [#] (E b)

÷

 $\sim$ 

eome<br>●

◆検索機能

ケータイサイトとパソコンサイトの両方が一括検索できます。

## ◆セキュリティ機能

 SSL/TLSというデータを暗号化して送信 する通信規約を利用していますので、個人 情報などは安全に送受信できます。 ※データ量の多い情報画面を表示するとき はパケット通信料が高額になりますので、ご注意ください。

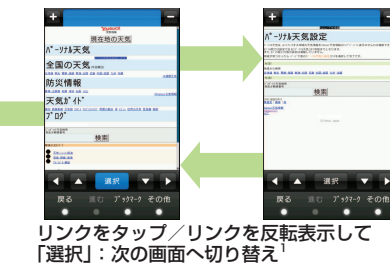

≪戻る≫/ :前の画面に切り替え<sup>。</sup>

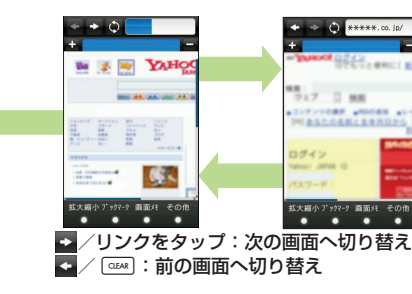

1 一度情報画面を戻すと ≪進む≫が表示されま·-ytk天気 す。全国の天気 新华情報 2前の情報画面がない状 天気ガイト 態で 。極を押すと、接 続終了の確認メッセージが表示されます。 3 追加したタブをタップ すると同じ画面内で情戻る 進む アッターク その他 報画面を切り替えるこ $\cdots$ 5.タブの追加3 とができます。 ■:タブの削除

 $11800$ 

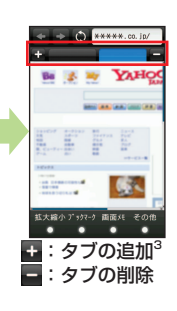

## **Q1**● Yahoo!ケータイを使うには<br>● 申し込みが必要?

情報画面の更新

**TEVEN** 

 $\bullet$ 

Be z w YAHQ

1.FF

**MACARICAN CONTRACT** 

1B.

は

**A1** Yahoo!ケータイをご利用になるにはお 申し込みが必要です。

# **Q2** パソコンサイトも見られるの?

**A2** トとパソコンのサイトの両方がお楽し 930SCなら、Yahoo!ケータイのサイみいただけます。

# **a25** ザの情報画面は同時に表示できません。 **Q3** よく見るサイトは登録できる?**A3** 録できます。また、とっておきたい画面よく見るサイトは「ブックマーク」に登は「画面メモ」に保存できます。**Q4** タブは同じ画面内にいくつまで表示できるの?**A4** ケータイの情報画面とPCサイトブラウ3つまで表示できます。ただし、Yahoo!

**a24**

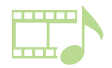

 **a27** 930SCはストリーミングに対応しています。930SC ◆プレ ◆再生パターン設定◆サウンドエフェクト設定 ≪メニュー≫→「メディアプレイ メ ディ ヤ ー」 アプレイ→「ミュージック ダを選択→ファイ ファイルを選れ 音楽を ≪メニュー≫→「メディアプレイ メ ディ ヤ ー」 アプレイ→「ミュージック」 リスト」→「プレイプレイ 作成し 聴く BGMとして音楽を 再生しながらメー ルをチェックしたり ツールを使ったり。 930SCは音楽プレ イヤーとしても有 能なパートナーなんです。930SCはまさにケータイ音楽プレイヤー!

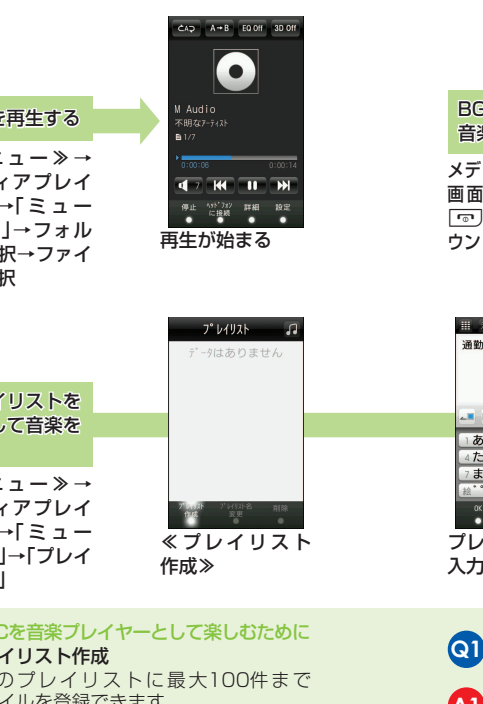

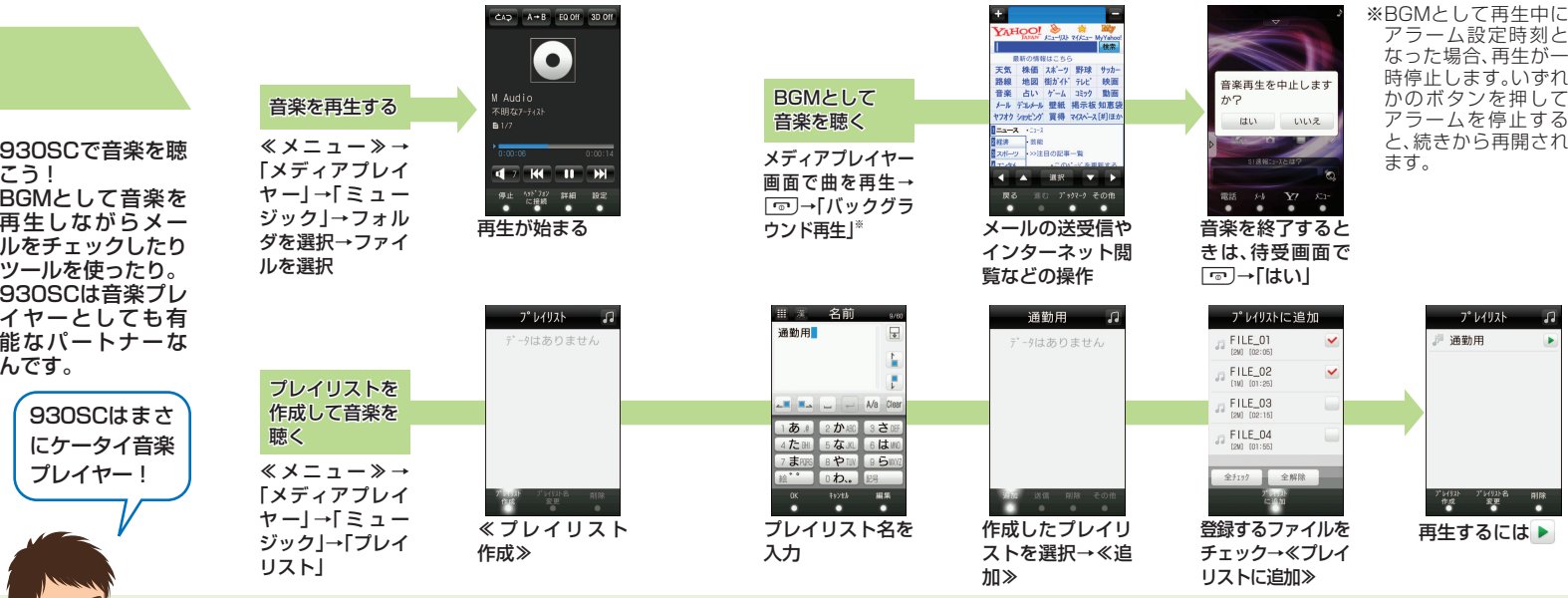

1件のプレイリストに最大100件までファイルを登録できます。

 1曲を繰り返したり、プレイリスト内の曲をシャッフル再生したりできます。

# ステレオイヤホンマイクや930SCのス

 ピーカーで聴く場合は、「クラブ」、「ライ ブ」、「ロック」など、7種類の中からお好み の音質を設定できます。

■ 電話が来たら? BGMとして音楽を聴いてるときに 通話中は音楽が一時停止されます。

**A1** 通話終了後は操作なしで自動的に音楽が再生されるので便利です。

# **Q2** 対応している音楽ファイル形式は?

**A2** Softbank Music Contents(smc)、Windows MPEG4 Audio(mp4、m4a、aac、3gp(音声のみ))、Media® Audio(wma)に対応しています。

# **Q3** パソコンからメモリカードに保存した 曲を聴くには? **A3** Items/MusicまたはSounds&Ringtoneに、対 メモリカードのPRIVATE/MYFOLDER/My 応する形式のファイルを保存してください。

 $J^*$   $\nu$   $4$   $J$   $J$   $k$ 

- パ*回*ル名 - 剛除<br>- 変更<br>- ●

**Q4** ストリーミングって何?

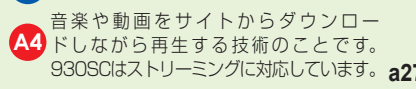

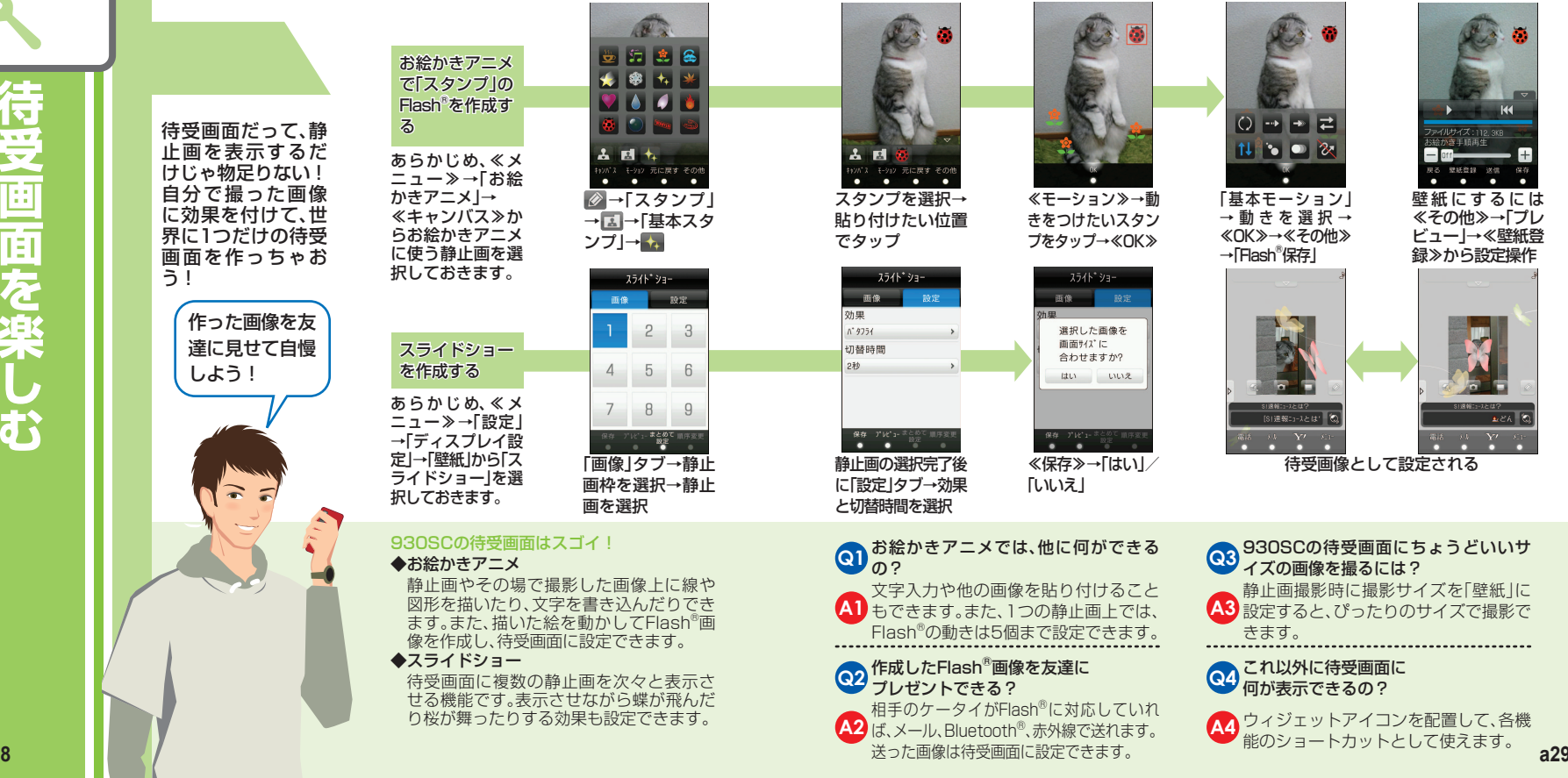

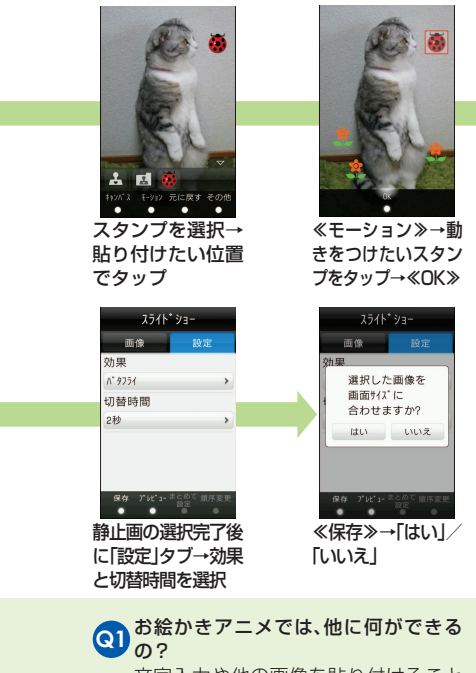

■ 品

-<br>元に戻す その他<br>● ● ●

**TO SP** 

 $3$ 

6

 $\overline{9}$ 

0→→ 2  $1130022$ 

「基本モーション」 →動きを選択→≪OK≫→≪その他≫ →「Flash®保存」

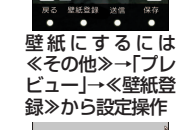

-<br>ファイルサイズ : 112.3KB<br>3絵かき手順再生

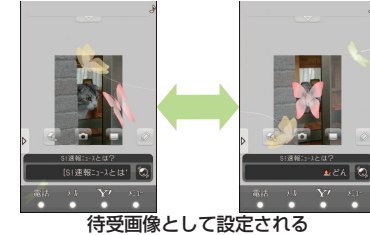

**Q4A1** もできます。また、1つの静止画上では、文字入力や他の画像を貼り付けること Flash®の動きは5個まで設定できます。**Q2** 作成したFlash<sup>®</sup>画像を友達に<br>Q2 プレゼントできる? 相手のケータイがFlash®に対応していれ **A2** ば、メール、Bluetooth<sup>®</sup>、赤外線で送れます。

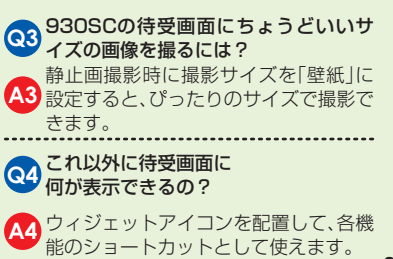

# **お問い合わせ先一覧**

お困りのときや、ご不明な点などがございましたら、お気軽に下記お問い合わせ先までご連絡ください。番号はお間違いのないようにおかけください。

## **ソフトバンクお客様センター**

総合案内 しんじゃく ソフトバンク携帯電話から 157(無料) 紛失・故障受付 ソフトバンク携帯電話から 113 (無料)

## **ソフトバンク国際コールセンター**

海外からのお問い合わせおよび盗難・紛失のご連絡㧗81-3-5351-3491(有料)

#### **一般電話からおかけの場合**

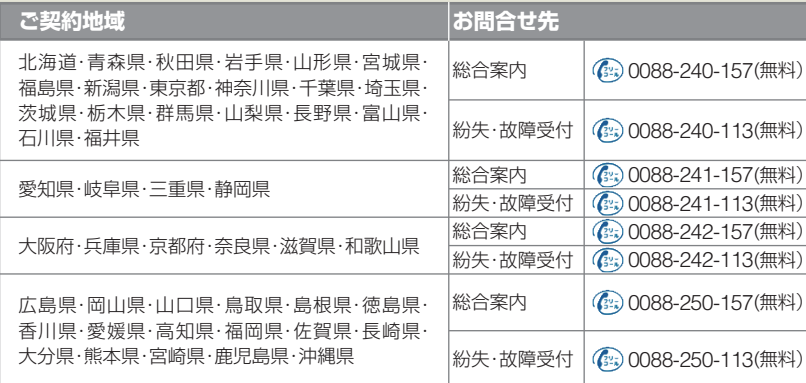

# **取り扱い上のご注意**

●930SCは5~40℃の範囲でご使用ください。 極端な高温や低温環境、直射日光の当たる場 所でのご使用、保管は避けてください。

- ●汗をかいた手で触ったり、汗をかいた衣服の ポケットに入れないでください。手や身体の 汗が 930SCの内部に浸透し、故障の原因にな る場合があります。
- ●930SCをズボンやスカートの前、または後ろ のポケットに入れたまま、しゃがみこんだり 座席や椅子などに座らないでください。特に、 厚い生地の衣服のときはご注意ください。
- ●930SCを落下させたり衝撃を与えたりしな いでください。

●930SCを荷物の詰まった鞄などに入れると きは、重たいものの下にならないようにご注 意ください。

# SoftBank 930SC

# らくらくスタートブック はじめて ケータイを 使う方 基本情報編

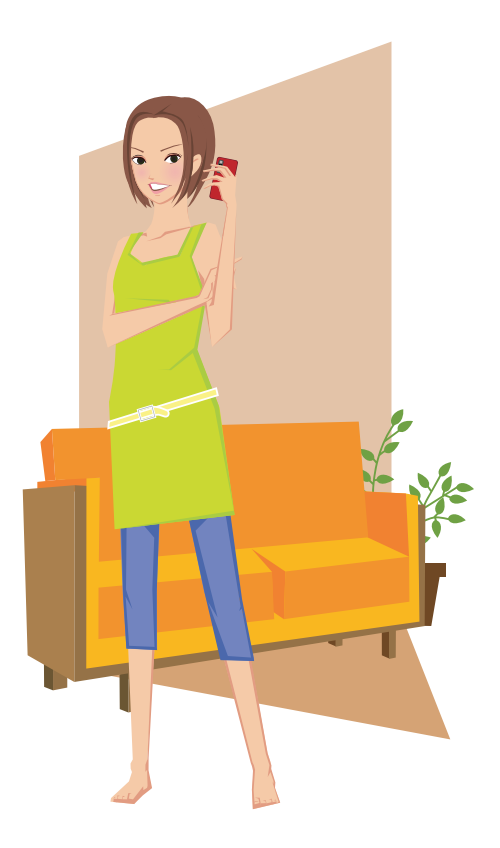

SoftBank 930SC

らくらくスタートブック 基本情報編

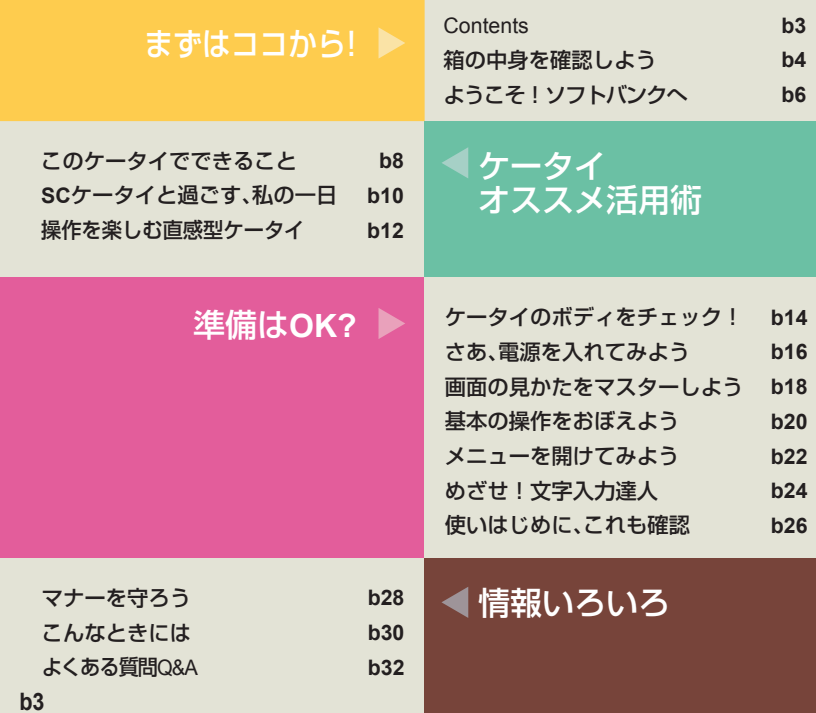

Contents

このたびはSoftBank 930SCをお買い上げいただき 誠にありがとうございます。 SoftBank 930SCを楽しく便利にお使いいただくために このガイドを必ずお読みください。

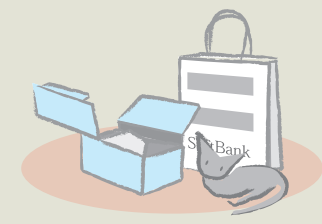

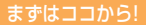

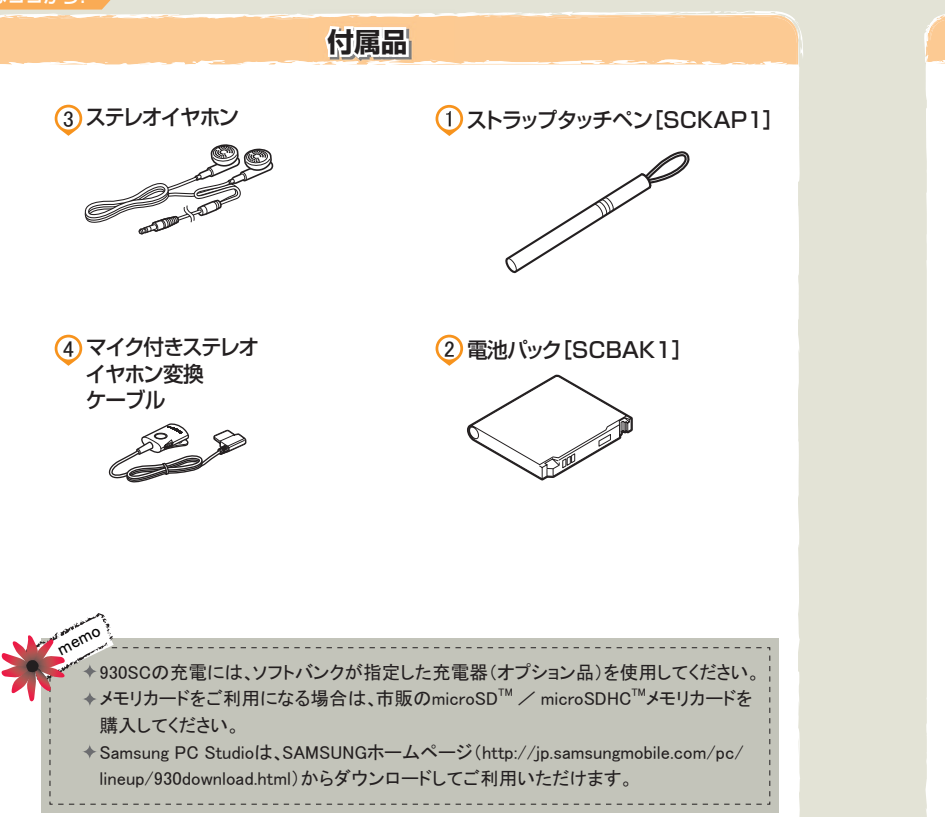

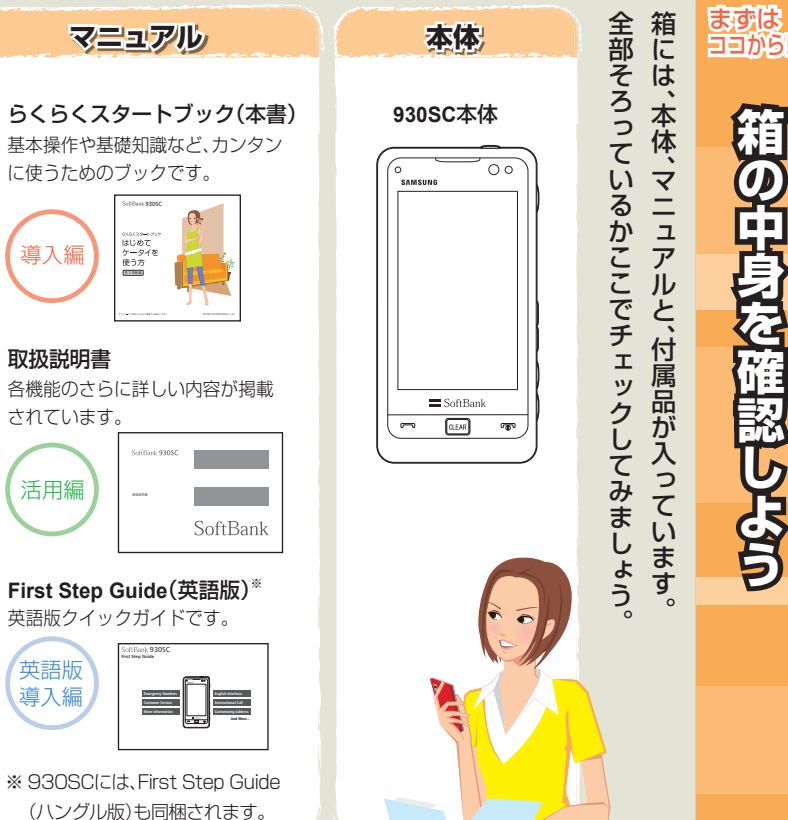

導

導入

まずは

 $\epsilon$ 

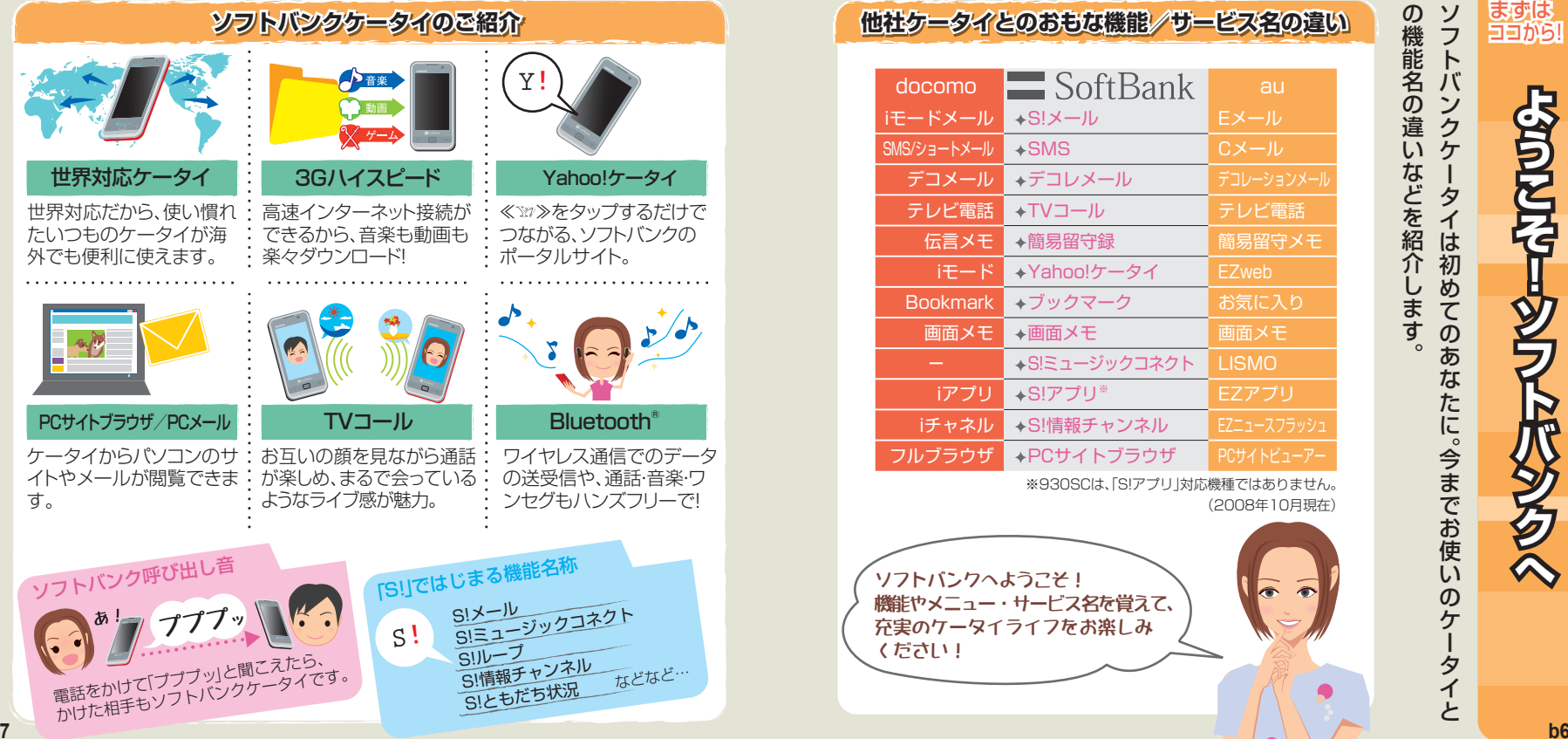

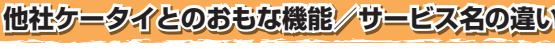

他社ケータイとのおもな機能/サービス名の違い 総名<br>- docomo SoftBank au SA-ル おメール の違い 能名<br>- TA-ル +SIX-ル EX-ル ラレーション<br>- デュメール +Fコレメール テレビ電話<br>- デュメール +Fコレメール テレビ電話 セクイは初めてインター<br>- アプリンタマーク お気に入り HOME - TA-Yahoo!ケータイ EZweb<br>- Bookmark +プックマーク お気に入り ます。<br> docomo $\blacksquare$  SoftBank au iモードメール →S!メール Eメール SMS/ショートメール SMS Cメール デコメール デコレメールテレビ電話◆TVコール すしビ雷話 伝言メモ◆簡易留守録 簡易留守メモ iモード Yahoo!ケータイ EZweb **Bookmark**  ブックマーク お気に入り 画面メモ◆画面メモ 画面メモ S!ミュージックコネクト LISMO iアプリ S!アプリ※ EZアプリ iチャネル**→S!情報チャンネル EZニュースフラッシ:** フルブラウザPCサイトブラウザ PCサイトビューアー

※930SCは、「S!アプリ」対応機種ではありません。 (2008年10月現在)

ソフトバンクへようこそ! 機能やメニュー・サービス名を覚えて、 充実のケータイライフをお楽しみ ください!

**ようこそ!ソフトバンク よ う そんで ! ソ フト バン**

ソ フト バ ン ク ケ タイ は 初

の機能名の違

い

などを紹介

 し ま す。 めてのあなたに。今までお使いのケ

 タ イ と

**b7**

**へ** 

ケータイオススメ活用術

#### $"$  \* しむ、調べる" ʺ̉˕̎ˣ˙˞ ᮬඕ ˜̂˩¡ **Yahoo!** ケータイメディア プレイヤー≪ ≫をタップするだけで、「**Yahoo!**ケータイ」ポー タルサイトへ**GO**!動画・音楽などソフトバンクの多彩なサービスが高速通信で利用できる!! ■PCサイトブラウザ ■ミュージック/ムービー再生 ■S!ミュージックコネクト SoftBanl ■着うた®、着信メロディ/着うたフル® ■ダウンロードコンテンツ ■SUレープ ほか イオーツ "便利に使<u>う"</u> 便利ツール情報配信■ アラーム/カレンダー ■S!速報ニュース ■ボイスレコーダー ■S!情報チャンネル ■世界時計/通貨·単位換算 ■スケジュール通知 ほか ■ストップウォッチ ほか ▼S!速報ニュース ニュース・天気などの最新情報 画面のカスタマイズが待受画面に自動的に配信。 ■ウィジェット設定 ■壁紙設定 ほか グローバル対応国際ローミング ■韓国語/英語(表示・入力)

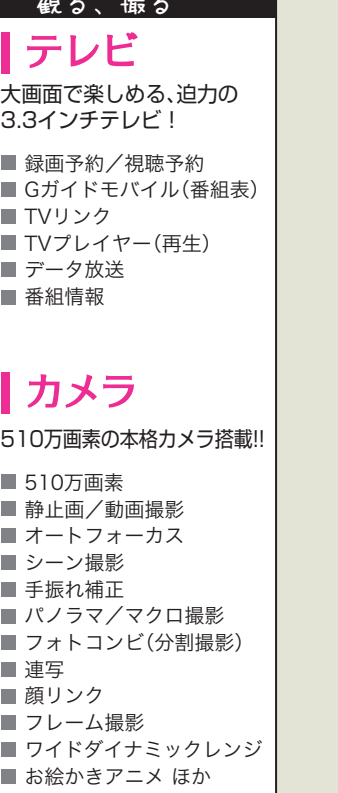

直感的な操作で高品質なカメラやテレビまで楽しめる930SC。<br>どんなことができるのか、まとめて説明しましょう! どんなことができるのか、まとめて説明しましょう!

## "通信する"

# ᭙់

「TVコール」、「S!ともだち状況」などのコミュニケー ションツールや電話帳の機能がますます充実。

### ■電話

 $\blacksquare$ TVコール ■S!ともだち状況 ■電話帳機能 ■S!雷話帳バックアップ

▼S!ともだち状況 最大30人までのメンバー同士が、 お互いの応答状況を確認できる!

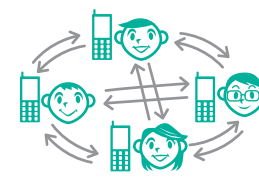

# ▎メール

作 ← 高品質、多糖

従来のメール機能に加え、さらに魅力的な表現方法が続々登場!

その他の通信(外部連携) Bluetooth®をはじめ、データ転送 $\blacksquare$ SI $\times -$ J $\triangleright$ **E**SMS ■写メール/ムービー写メール ■デコレメール ■デルモジ表示 ■マイ絵文字·他社共通絵文字 ■フィーリングメール  $\blacksquare$ PC $\times -$ JD ■ドキュメントビューア(データ閲覧)

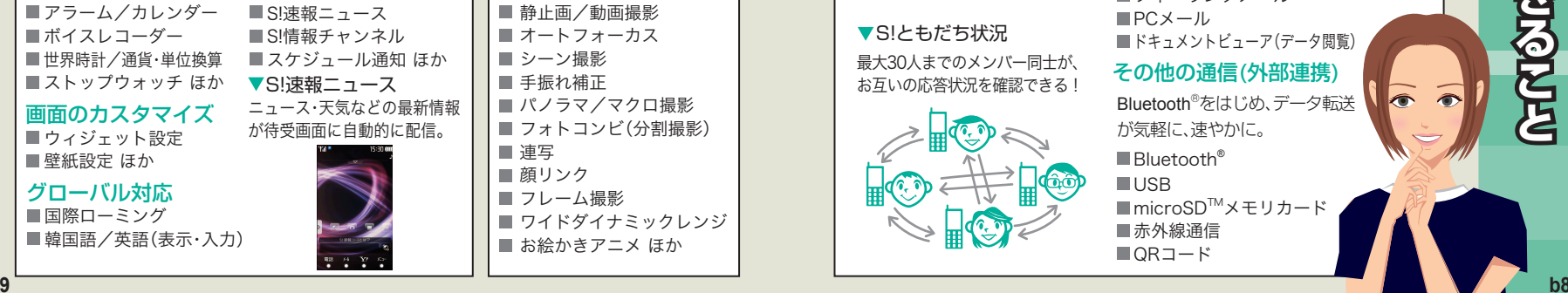

ケータイオススメ 活用術

 $\overline{\textbf{C}}$ 

2

**とのケータイでできるとと** 

**PLATORIAL** 

#### ケータイオススメ活用術

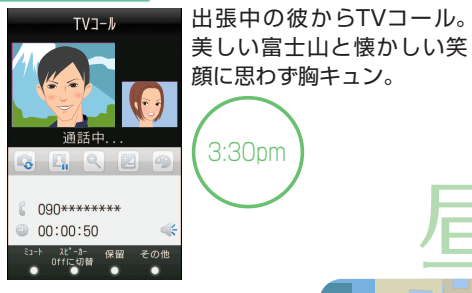

3:30pm

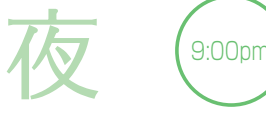

明日から2泊3日の韓国出張。語学研修の成果に、あとはいつも のケータイを持って行くだけ。

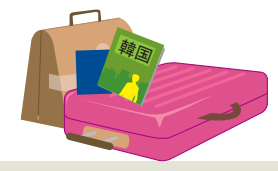

世界対応ケータイ/韓国語対応いつもと同じケータイが海外で 使えます。しかも、韓国語の表示

と入力にも対応しています。

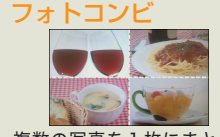

写真に!

### 複数の写真を1枚にまとめる テンプレートが選べます。

昼

プレゼン成功のお祝いに上司と贅沢ランチへ。510万画素カメラで撮影したお料理 はフォトコンビで1枚の記念

# ワンセグ

**通勤電車で ワンセグを楽しむ ンセグを楽しむ**

します」…だって。

お気に入りのTV番組を楽しんでいると、後輩からメールが。「本日の資料のチェックをお願い

 $I<sub>0:00p<sub>m</sub></sub>$ 

大画面ディスプレイで観るワン セグは楽しみのひとつ。番組表 やデータ放送、録画や再生など 充実したTV機能を存分に堪能 できます。

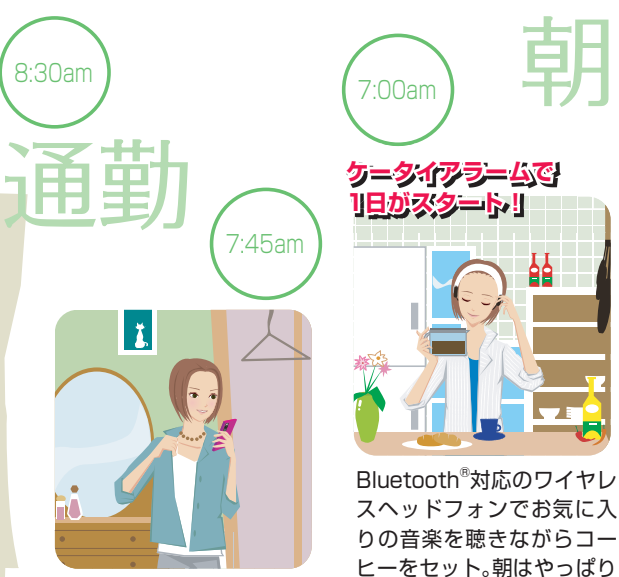

出がけにインターネットを気軽にチェック。今日の天気と運勢は?

# ドキュメントビューア

データフォルダ内のド キュメントファイル (PDF/XLS/DOC/ PPT/TXT)を見ること ができます。

**のBluetooth® PC**サイトブラウザケータイ向けサイトだけでな く、パソコン向けサイトへもア クセス可能。外出中でも移動中 でも、PCサイトをカンタンに 閲覧できます。

クラシックね♪

朝

Rluetooth<sup>®</sup>なら、CDから取り 込んだ曲などを、サイトやメー ルを見ながらワイヤレスで聴 くことができます。

ケー タ イ はもはや生活に欠かせな い大切なパ ート ナー $\epsilon$ S C ケータ イと私の、ある 一日をご紹介しまし ょ う 。

ケータイ オススメ活用術

**S**<br>2027

**ー タ イと過**

**、全国** 

**b10SCケータイと過ごす、私の 一日 私**

#### ケータイオススメ活用術

# **POINT:**〔タテ/ヨコ表示 自動切り替え〕持ちかえるだけで、タテ/ヨコ表示が 自由自在なディスプレイ。

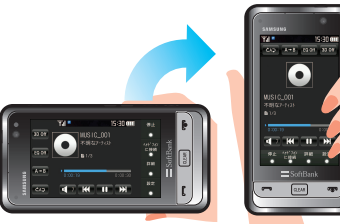

▼本体の向きでタテ/ヨコ画面に対応する機能 テレビ視聴 カメラ撮影 イメージビューア ドキュメントビューア 䊜䊂䉞䉝䊒䊧䉟䊟䊷PCサイトブラウザ

**POINT:**〔サイコロゲーム/ランダムボール〕ふりふり動作でサイコロやビンゴの 番号選びができる!

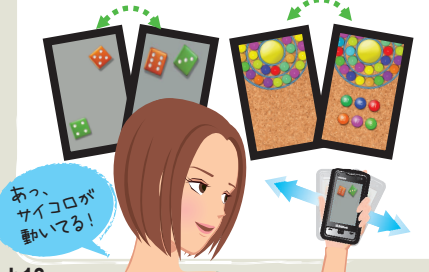

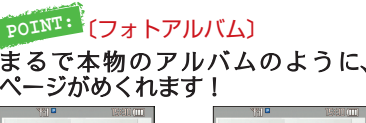

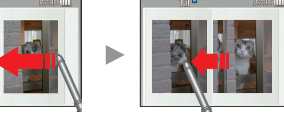

画面中央をスクロール、または本体を傾けるとペー ジがめくれます。ズームや移動もワンタッチでOK!

### **POINT:**〔お絵かきアニメ〕画像にお絵描き+動かしちゃおう! 静止画像の上に、文字・ 線・図形・スタンプなどで 装飾したり、さらにそれ 云…?…。。。。。。。。。。。。。。<br>をFlash®で動かすことも できる楽しい機能。あな たのアイデアで描いてみ ȹᴞ線·図形 スタンプ

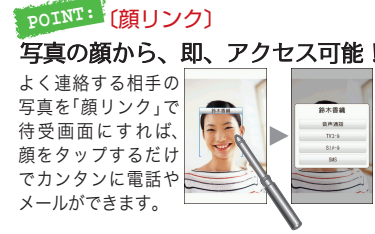

おもわず操作したくなる! クールな触感が楽しい、多機能ケータイ

触れる操作にこだわった斬新なタッチコントロールと洗練された多機能をあわせ持つ万能ケータイ、930SC。

#### ホールド このタッチペンで操作します **Hold** 1秒以上のタップ |基本操作 タッチパネルに触れるたびに 軽い振動が起こる! スクロール Photo-0011.jpg **Scroll**Photo-0012.jpg ペン先で巻くよう 08/12/15 [52KB] Photo-0013. jpg に動かす操作 1/12/16 [28KR **Photo-0014.jpg**<br>@@/12/15 [18KB] Photo-0015. jpg ドラッグ &ドロップ **Drag & Drop** 触れたまま目的の タップ 場所へ移動して、 パッと離す操作 **Tap** ペン先で触れる操作

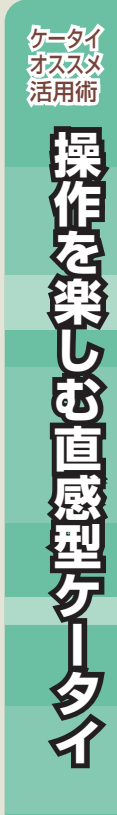

**b12**

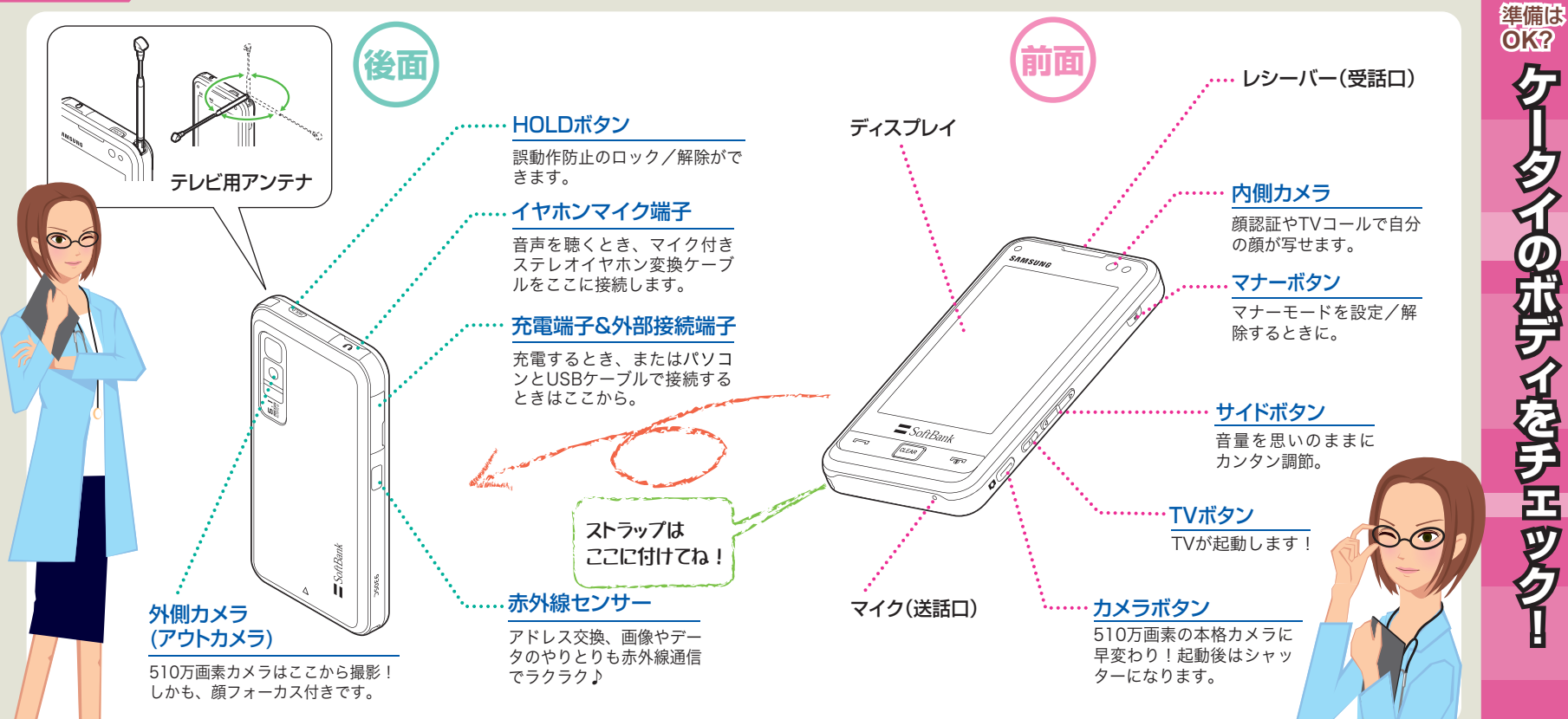

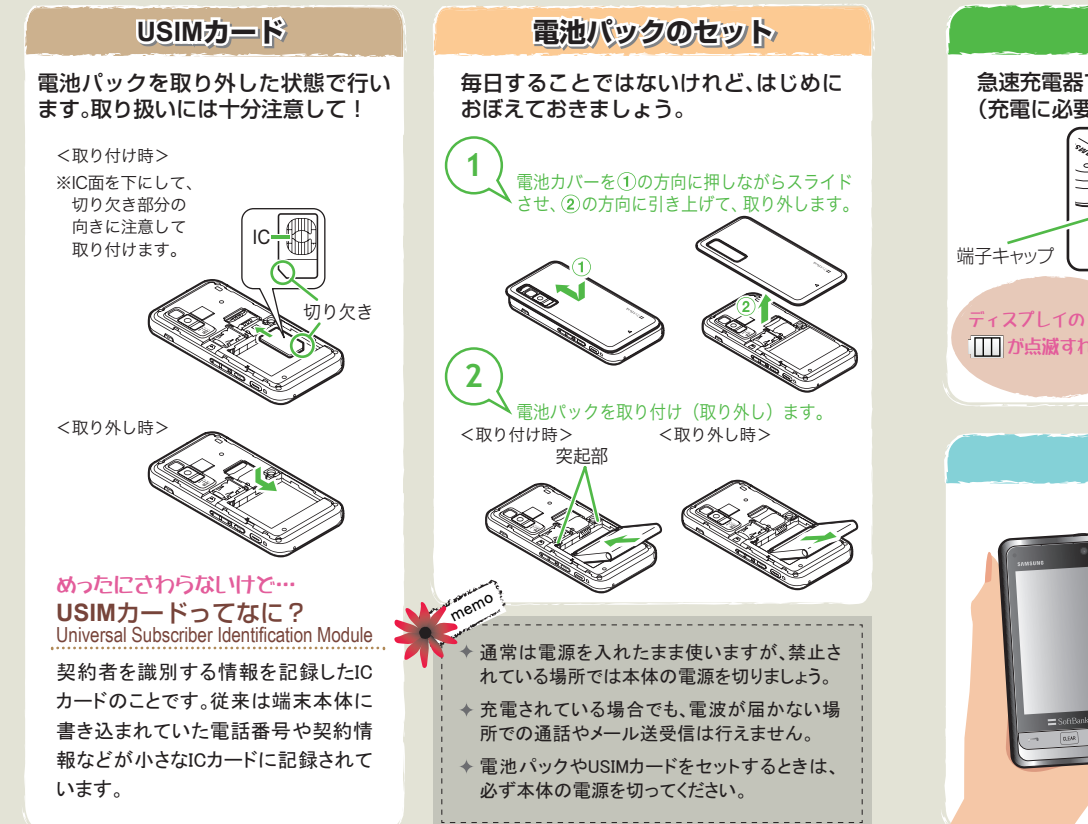

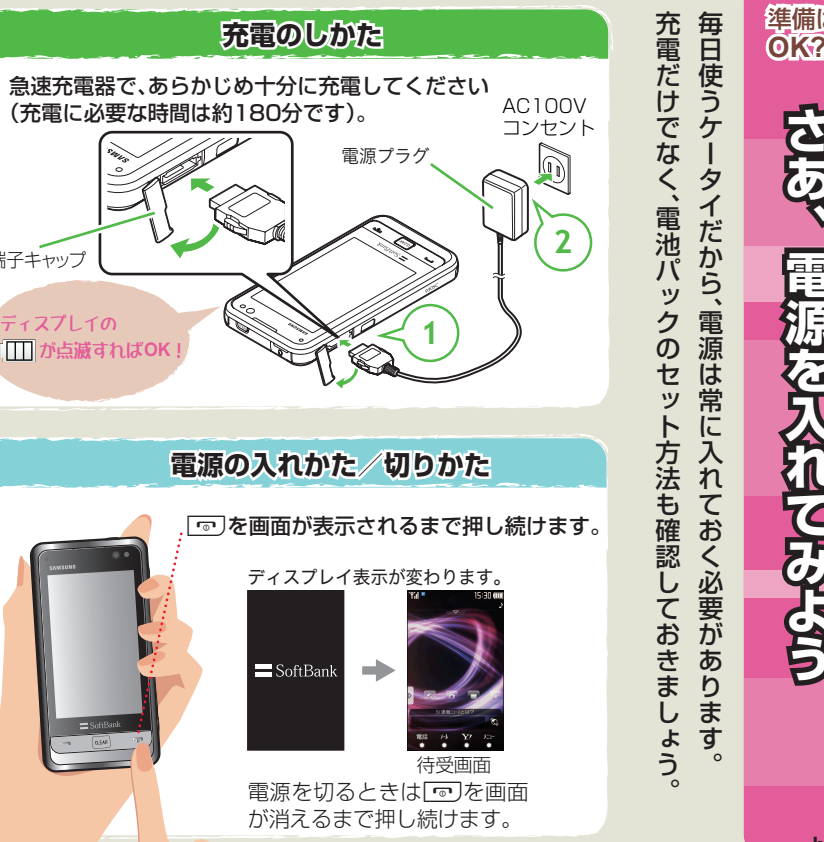

**b16**

準備は **OK?**

毎日使う

 ケタ

イだから、電源は常

に 入 れて

おく必要があり

 ま す。 **さあ、さ あ**

**、電 源 を 入 れてみ よ**

**電源を入れてみよう**

#### 準備はOK?

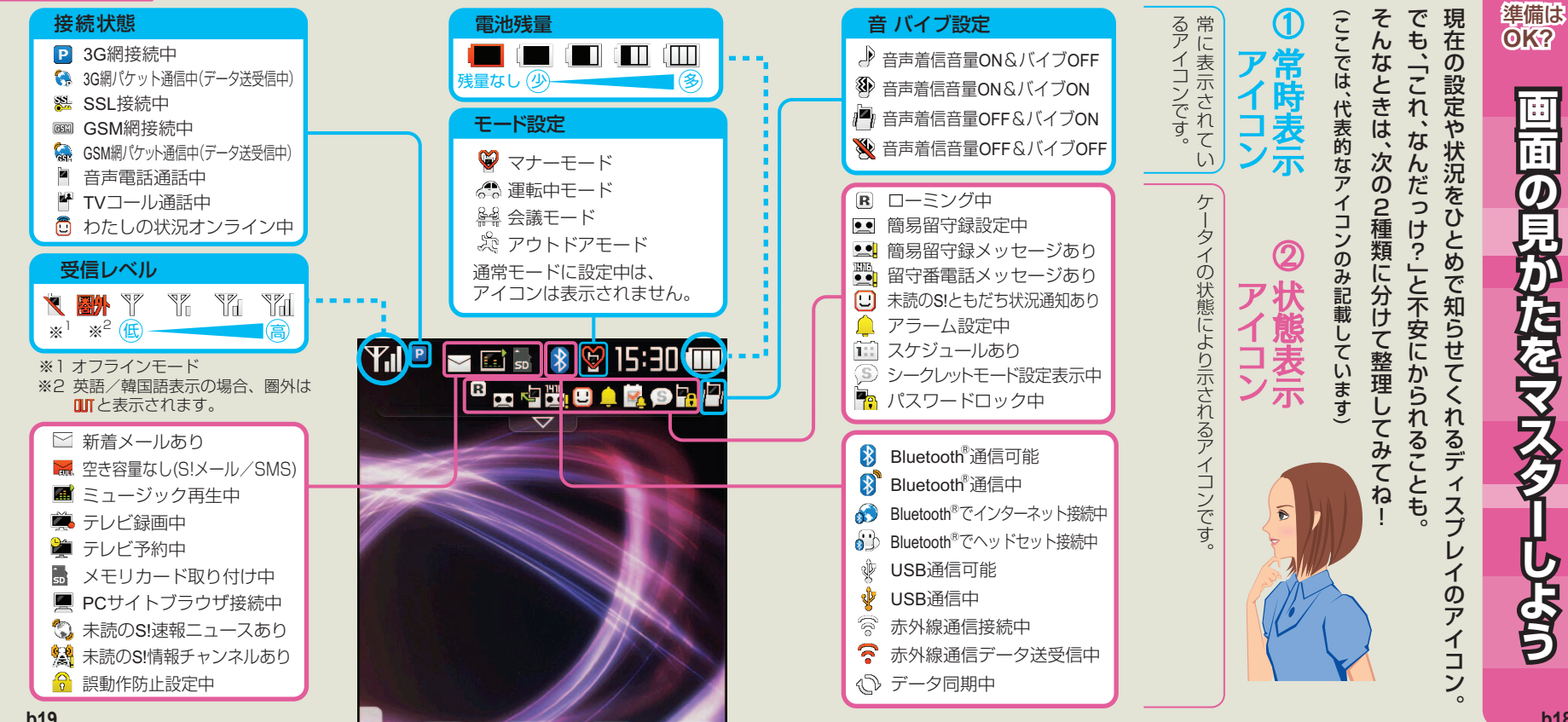

# **ウィジェット機能を使ってみよう ィジェット機能を使ってみよう**

# ウィジェットバーにウィジェットアイテムを登録する

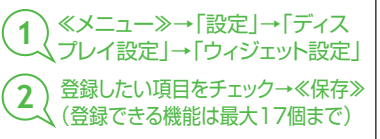

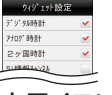

#### ウィジェットアイコンの配置方法 **通常は、ウィジェットバーからウィジェッ** Yahoo!ケータイ ブックマーク ■ カメラ  $\blacksquare$  TV ■ お絵かきアニメ **SINGRAPH & S!速報ニュース トアイテムをドラッグして、待受画面にド ロップすることで配置されます。ただし、 次のウィジェットアイコンはお買い上げ時から待受画面に配置されています。**memo,

# ウィジェット機能とは

**ウィジェット機能を利用すると、登録した 機能をショートカット操作で呼び出すことができます。**

# ウィジェット機能の使いかた

**通常は待受画面に隠れているウィジェット バーにウィジェットアイテムを登録します。 登録したアイテムはウィジェットバーから 待受画面にドラッグ&ドロップ操作で簡単に移動できます。**

 **また、待受画面上のウィジェットアイコンをタップすると機能をすぐに実行できます。**

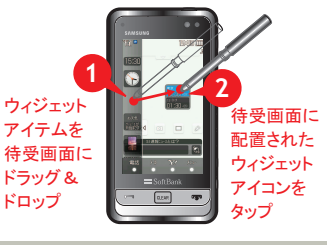

◆ ウィジェットバーの中でタップしても動作しません。 本書では、ウィジェットバー内に登録したものをウィジェットアイテム、待受画面に配 置したものをウィジェットアイコンと呼びます。

䉡䉞䉳䉢䉾䊃䉝䉟䉮䊮䉕ᚯ䈜䈫䈐䈲䇮䉡䉞䉳䉢䉾䊃䊋䊷䈱ਛ䈮䊄䊤䉾䉫䋧䊄䊨䉾䊒䈚䉁䈜䇯

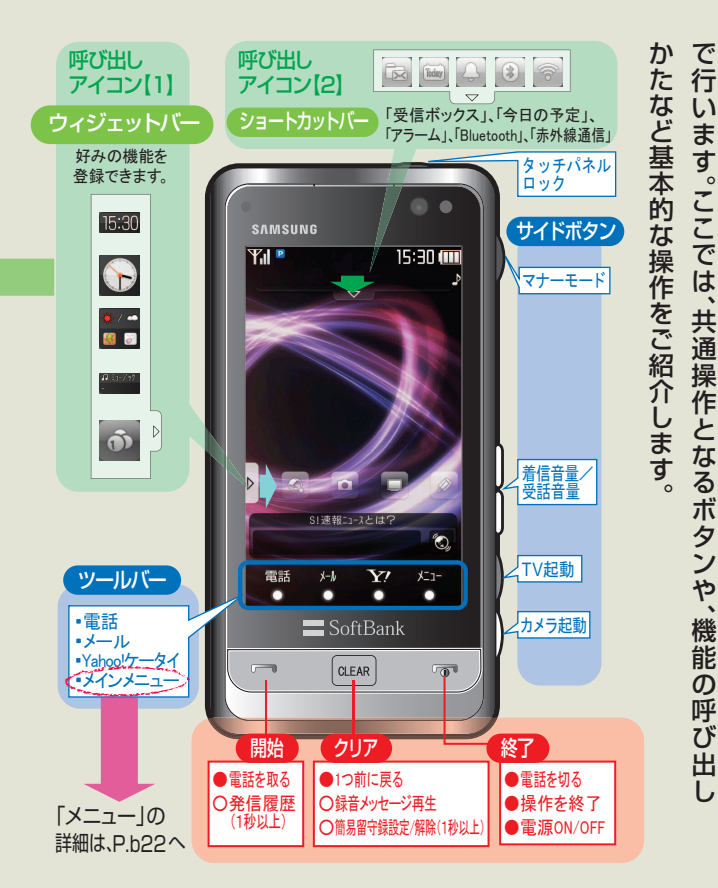

**OK?**基本の操作をおぼえ **基本の操作をおぼえよう基本の操作をおぼえよう RESP** 

準備は

9 3 $\Omega$  S C は ボ タ ン が 少 な く、 ほ とん ど

の操作をタ

ッ チ パ ネ ル上

**準備はOK?**

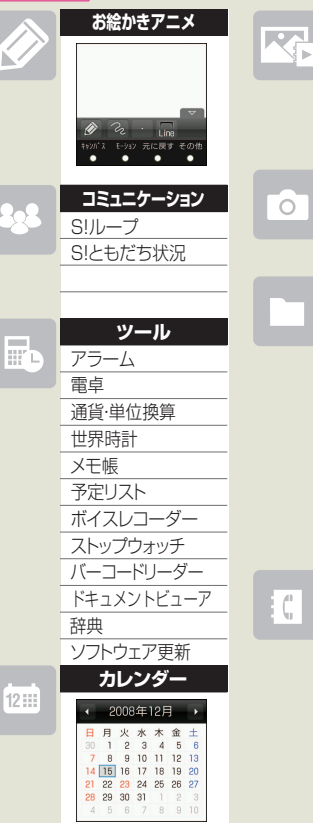

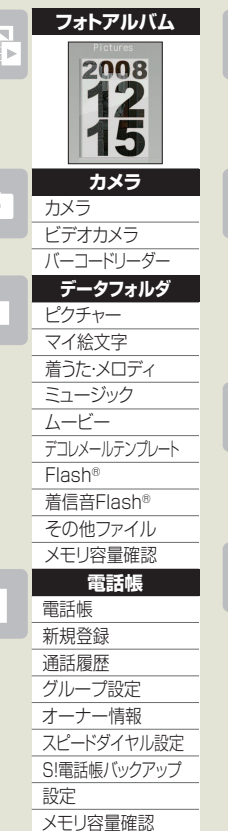

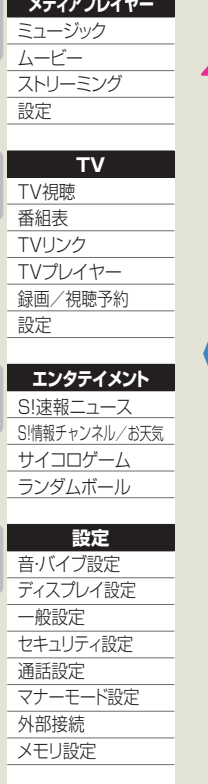

**メディアプレイヤー**

ET.

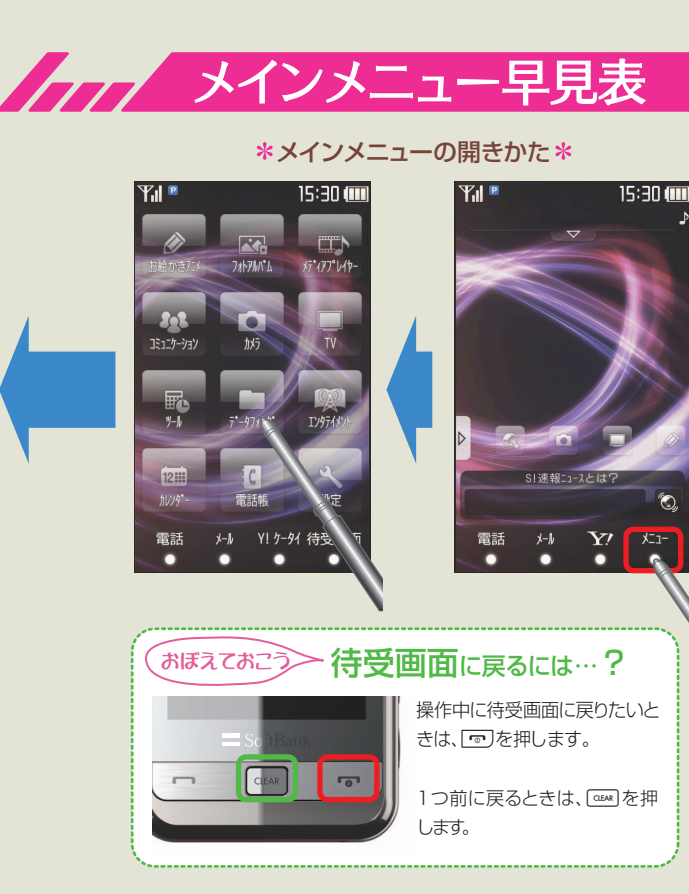

**準備は OK? ッ ル バ の メ ニ ュ を 開 く と 、各 機 能 の ア イ コ ン が 出 て き ま す**<u>タニュース</u> **ーを 開 け て み よ う**

**こ の**

**メ ニ ュー** 

**好 き な 機 能 も 簡 単 に 探 せ ま す**

**。**

**の中身を知って** 

**い る と 、使 い や す さ が**

**プ ーん と ア**

**ッ プ**

**。**

#### 準備はOK?

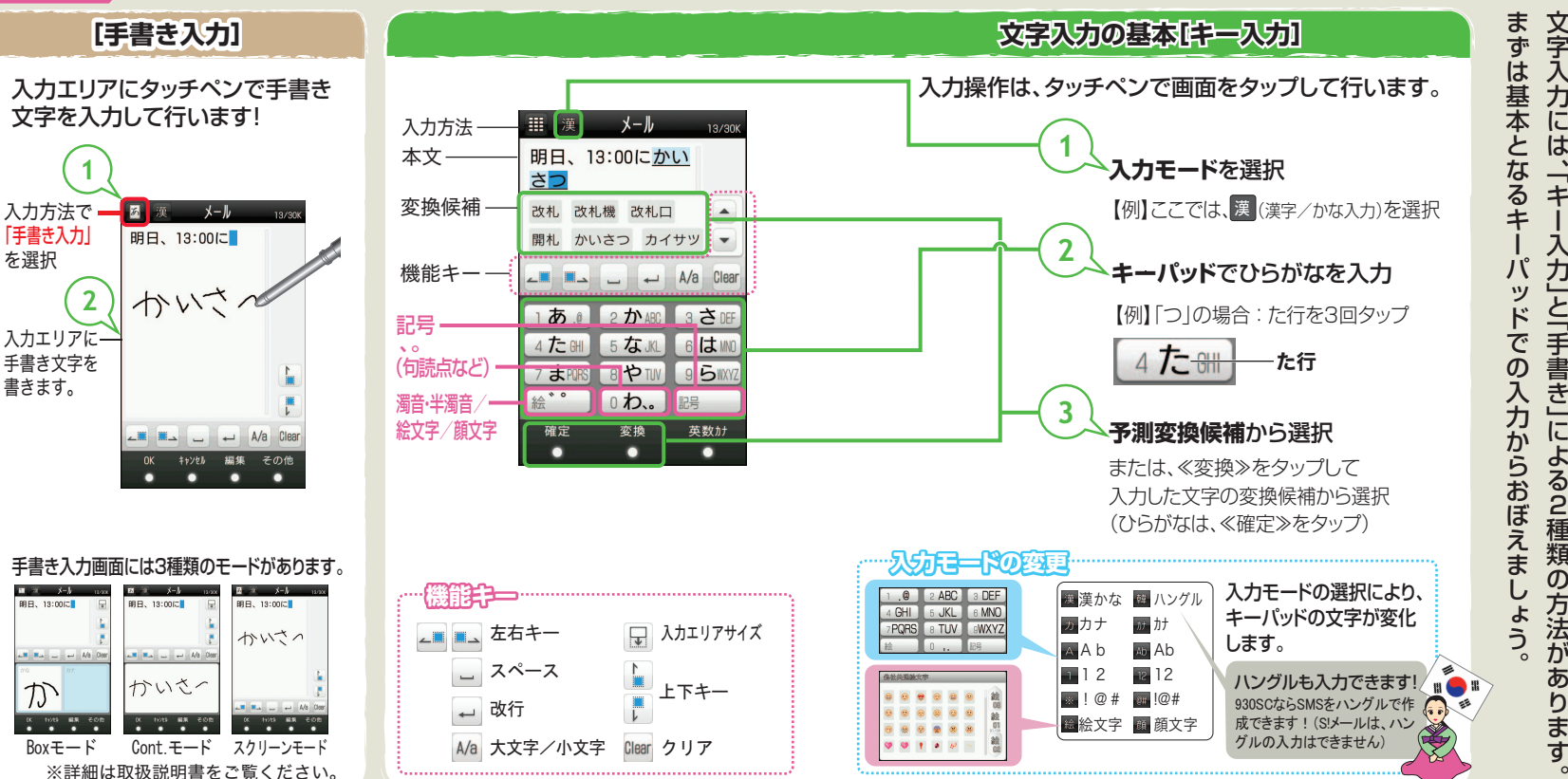

 $\epsilon$ 

準備は **OK?**

めざ

**めざせ!!文字人分達人** 

# **暗証番号について 証番号について**

### 暗証番号には、以下の3種類があります。

#### ●操作用暗証番号

操作時に使用する暗証番号で、お買い上げ時は「9999」に設定されています。番号はご自分で変更することができます。

#### く変更手順>

▶≪メニュー≫→「設定」→「セキュリティ設定」→「暗証番号変更」 操作用暗証番号を使用した場合、右図のような暗証番号入力画面が表示されます。※入力した暗証番号は「\* \* \* \*」で表示されます。

#### ●交換機用暗証番号

#### ●発着信規制暗証番号

ご契約時の4桁の数字です。ご契約内容の変更や一般電話から操作するときなどに必要です。

 交換機用暗証番号と同じです。(詳細については取扱説明書をご覧ください)

# **各種ロック機能について 種ロック機能について**

## 930SCには、セキュリティのための各種ロック機能が付いています。

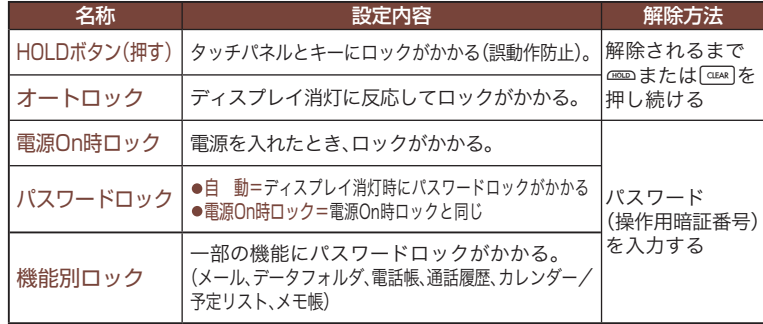

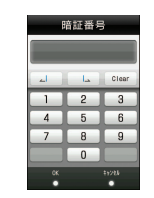

# **おぼえておこう**

# ■自分の電話番号 / Eメールアドレスの確認方法

電話 (ツールバー) →「オーナー情報」

# ■音量の設定

音量は、サイドボタンのn/同で 調整できます。

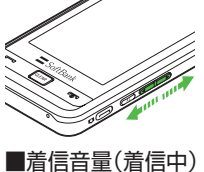

■受話音量(通話中)

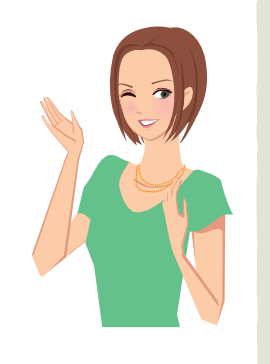

# ■**My SoftBank**

利用状況の確認や各種変更手続きをするとき、待受画面で ≪ ≫→「メニューリスト」→「My SoftBank」からアク セスします。

## 利用状況の確認

■利用料金/ポイント ■有料コンテンツ利用状況 ■契約内容 など

### 各種変更手続き■Eメールアドレス

■住所変更■オプションサービス など

**使いはじめに、 これも確認 使 い は じ め** <u>に</u> **、これも** 在<br>認 これからSCケータイを便利にお使いいただくために、準め 仕にいいにいいしんしてい こくれいさい住宅が

準備は **OK?**

れ

か ら S C

 ケタ

おぼえておくと便利な情報を集めました。

イを便利にお使

 いい

ただくために

、

### 情報いろいろ

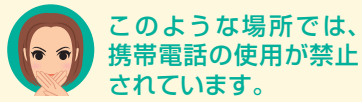

車両の運転中は、交通 事故の原因となります ので携帯電話を使用し ないでください。 2004年11月1日から運 転中の携帯電話の使用 は、罰則の対象となる場 合があります。

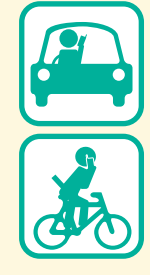

携帯電話の使用が禁止

映画館、劇場、美 術館などでの鑑 賞中や図書館な どでは電源をお 切りください。

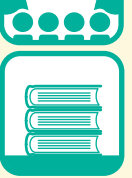

ŤŸ

このような場所では、携帯電話を使用しないでください。

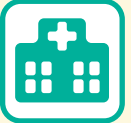

病院、研究所など携帯電 話の使用が禁止されて いる場所では、医療機器 などに影響をおよぼす 場合がありますので電 源をお切りください。

航空機内では、運行の 安全に支障をきたす恐 れがありますので電源 をお切りください。

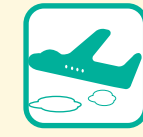

ゴルフ場など野外 で雷鳴が聞こえた ときは、落雷の恐 れがありますので 使用しないでくだ さい。

D) O (

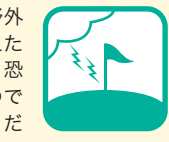

混雑した場所では、 電源を切るよう心 がけてください。

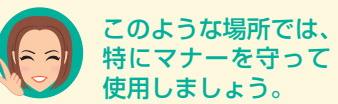

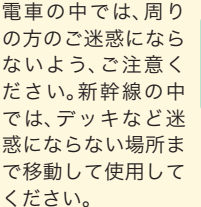

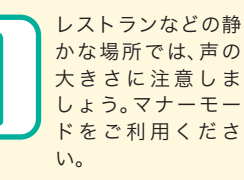

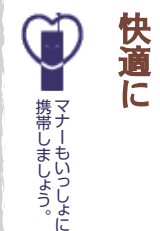

携帯

には、この間には、<br><mark>携には、NSN</mark>S

**マナーを守ろう**

を守るう

X

マナ

電話は

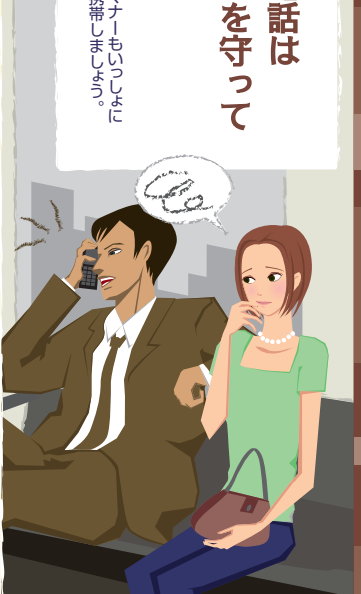

#### 情報いろいろ

# 迷惑メールの対策には トラブルを防ぐための、設定をお願いします。ソフトバンクでは悪質な迷惑メールをブロックする機能を用意しています。 米或メールブロック機能の設定には、「個別設定」と「かんたん設定」があります。 ◆個別設定 各迷惑メールフィルタ(なりすましメール/ともだちメール安心設定<sup>※</sup>/未承諾広告メール<br>拒否設定/URLリンクメール拒否設定/受信許可・拒否設定/海外からの拒否設定)を個々 に設定できます。<br>**◆かんたん設定** 規制レベルに応じて、各迷惑メールフィルタを一括でかんたんに設定できます。規制レベル<br>には、「推奨ブロック設定(標準)」、「ケータイ/PHS設定(中)」、「きっずオススメ設定(強)」の<br>3種類があります。各設定の詳細につきましては、ソフトバンクホームページ(http://www. <設定手順> ▶≪ ☆ ≫→「設定・申込」→「各種変更手続き」→「メール各種設定(オリジナルメール設定)」<br>※「ともだちメール安心設定」には「S!電話帳バックアップ」への加入が必要です。 災害が発生したときは それでも届く迷惑メールは… | 迷惑メール申告窓口 stop@meiwaku.softbankmobile.co.jp

災害用伝言板サービス

Yahoo!ケータイの「災害用伝言板サービス」なら、家族や友人に安否情報を提供。あらかじめ設定した家族や友人のメールアドレスに、安否情報が登録されたことを自動送 信する機能もあります(自動Eメール送信)。

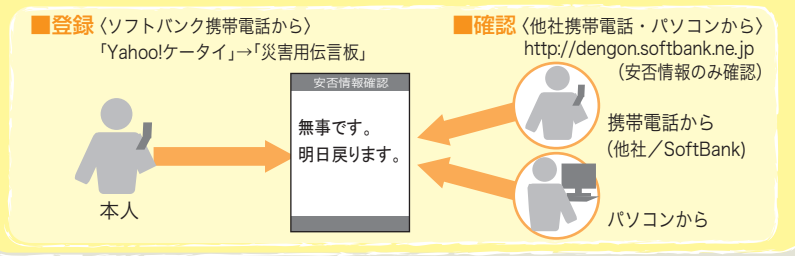

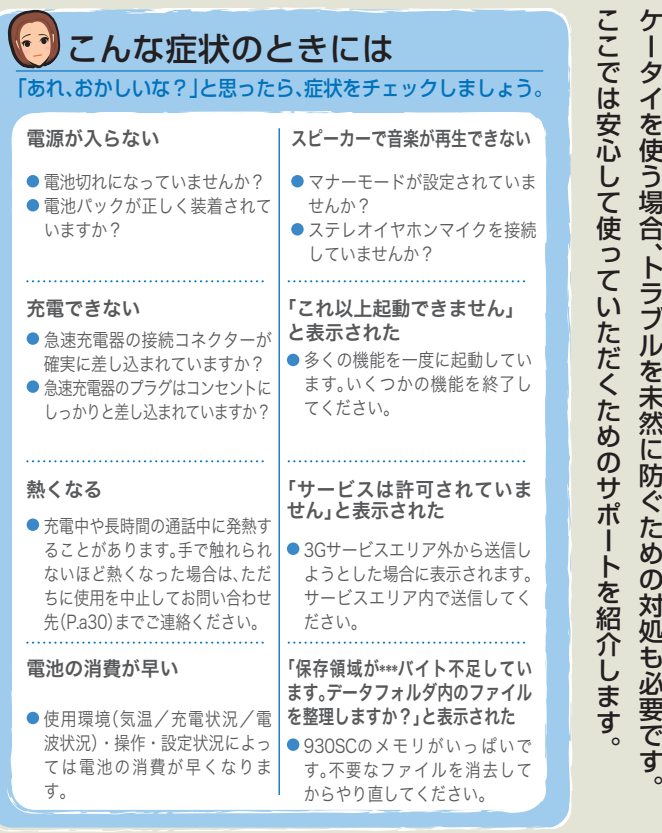

ときに いろいろは調子が悪か Z **こんなときには**  $\overline{\mathbf{b}}$ t. ったり、迷惑メ き Ē は ル が 届い た り.<br>. 。

。

情報

Ĕ

※その他のトラブルに関しましては、取扱説明書をご覧ください。

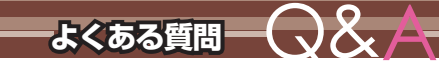

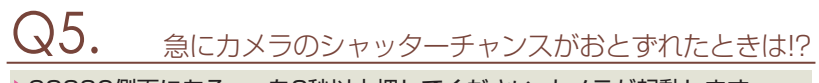

▶930SC側面にある⊂⇒を2秒以上押してください。カメラが起動します。

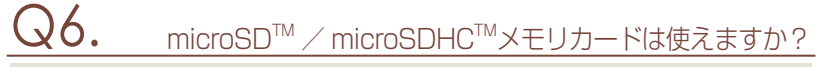

 はい。使えます。930SCでは、4Gバイトまでのメモリカードが使用できます。取り付けかたの詳細については、取扱説明書をご覧ください。(64Mバイト、128Mバイト、256Mバイト、512Mバイト、1Gバイト、2Gバイト、4Gバイト※)※microSDHC™メモリカードのみ推奨

Bluetooth®ヘッドフォンを使うには?

▶別売のBluetooth®専用ヘッドフォンをご使用ください。 ご購入の際には、本機への対応製品であるか、またご希望の用途に応じた製品であるかどうかを必ずご確認ください。

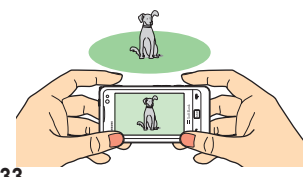

# Fメールアドレスを変更するには?

▶≪メール≫→「設定」→「メール・アドレス設定」と操作し、オリジナルメール 設定画面の指示にしたがって操作してください。

# $\mathrm{Q2.}$  the settem of the settem of  $\mathrm{Q2.}$

設定したい写真を「データフォルダ」→「ピクチャー」に保存し、≪メニュー≫→「設定」→「ディスプレイ設定」→「壁紙」→「ピクチャー」の順に操作してください。

お気に入りの曲を音声電話の着信音に設定する方法は?

設定したい曲を「データフォルダ」→「着うた・メロディ」に保存し、≪メニュー≫→「設定」→「音・バイブ設定」→「着信音」→「音声着信」→「着うた・メロディ」の順に操作してください。

「S!電話帳バックアップ」とは、どんなサービスですか?

ケータイの電話帳のデータを、ネットワーク内のサーバにバックアップしたり、同期をとることができるサービスです。 (※加入にはお申し込みが必要です。)

> ●お申し込み窓口 ソフトバンクショップ My SoftBank お客様センター157